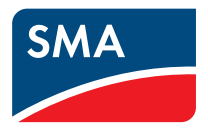

### 监测和电站数据的可视化

**Sunny WebBox、采用** *Bluetooth***® 的 Sunny WebBox 和 Sunny Portal 中的 SMA Cluster Controller 用户手册**

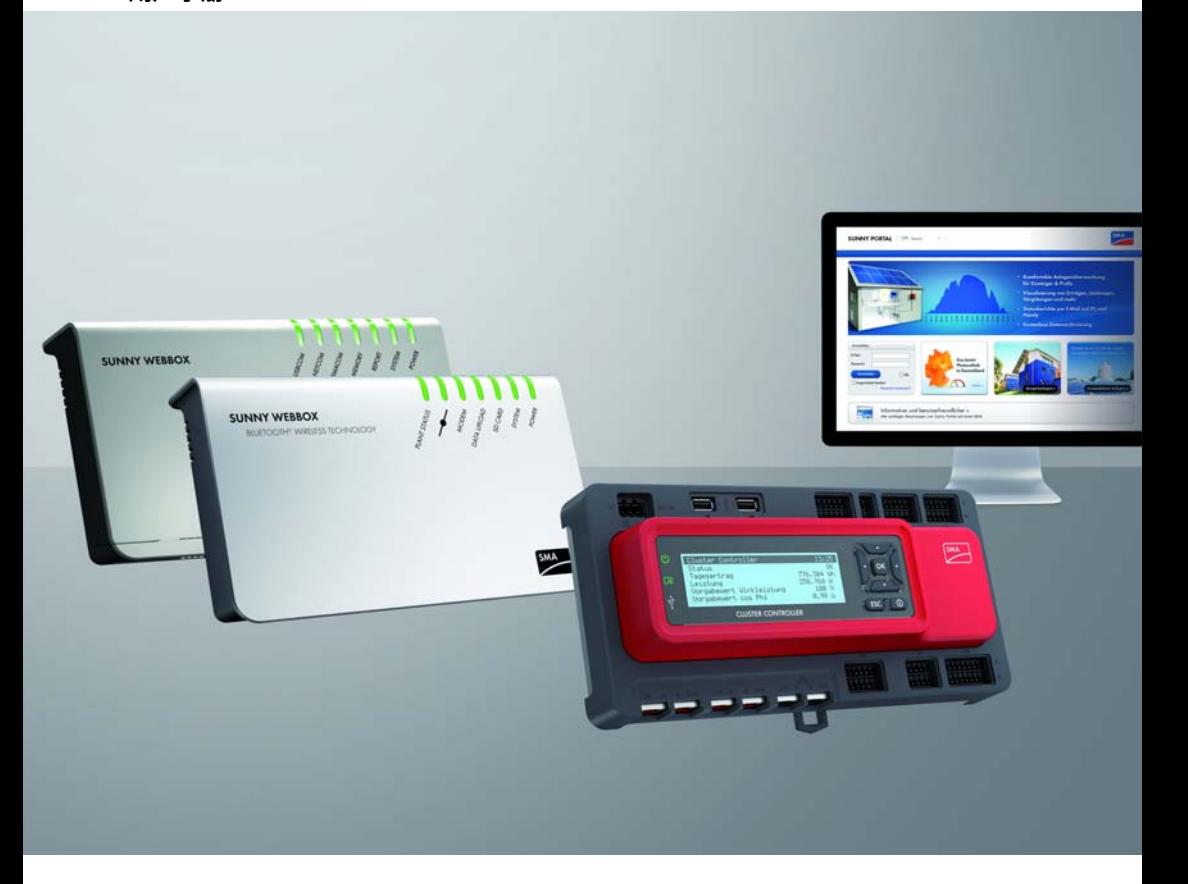

# 目录

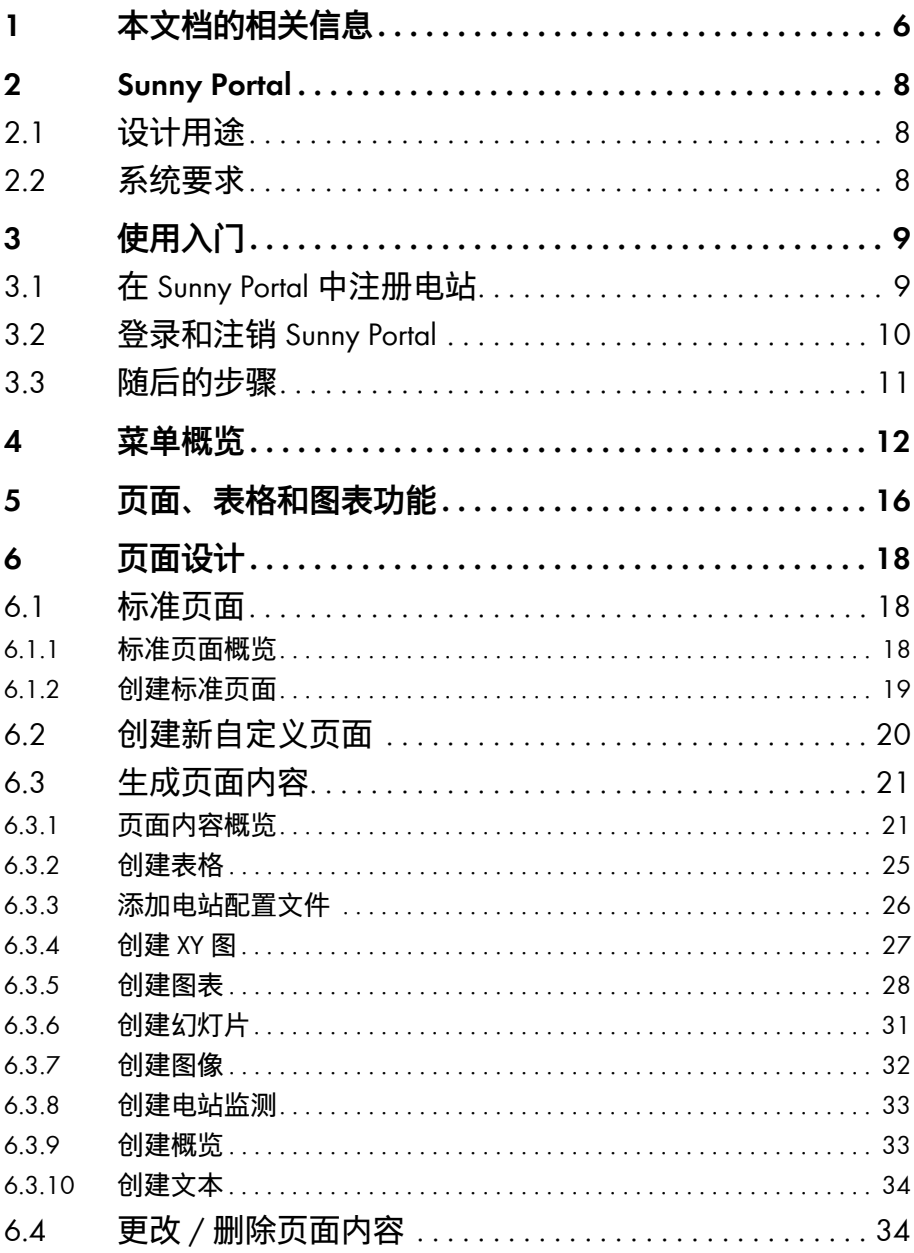

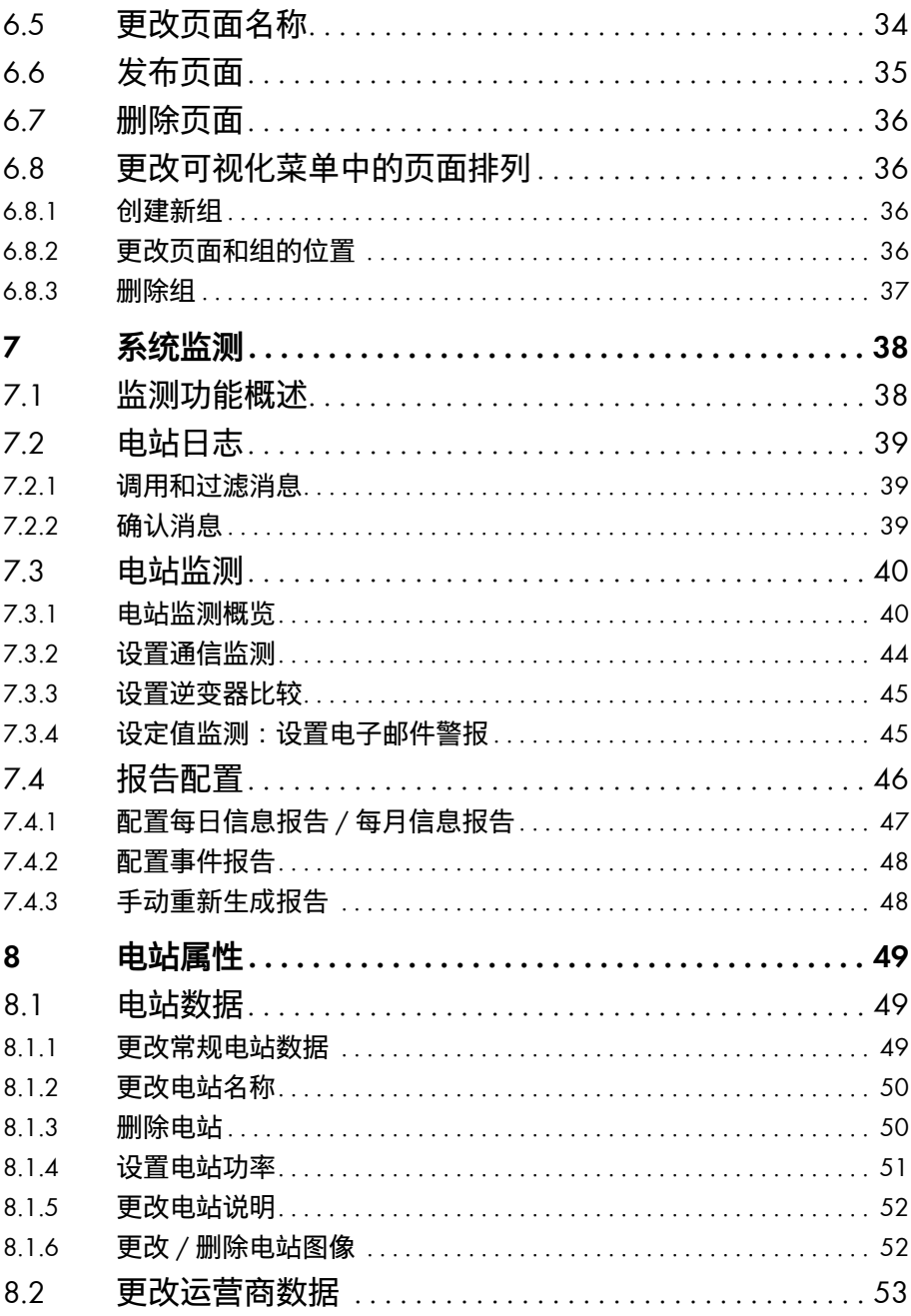

 $\overline{4}$ 

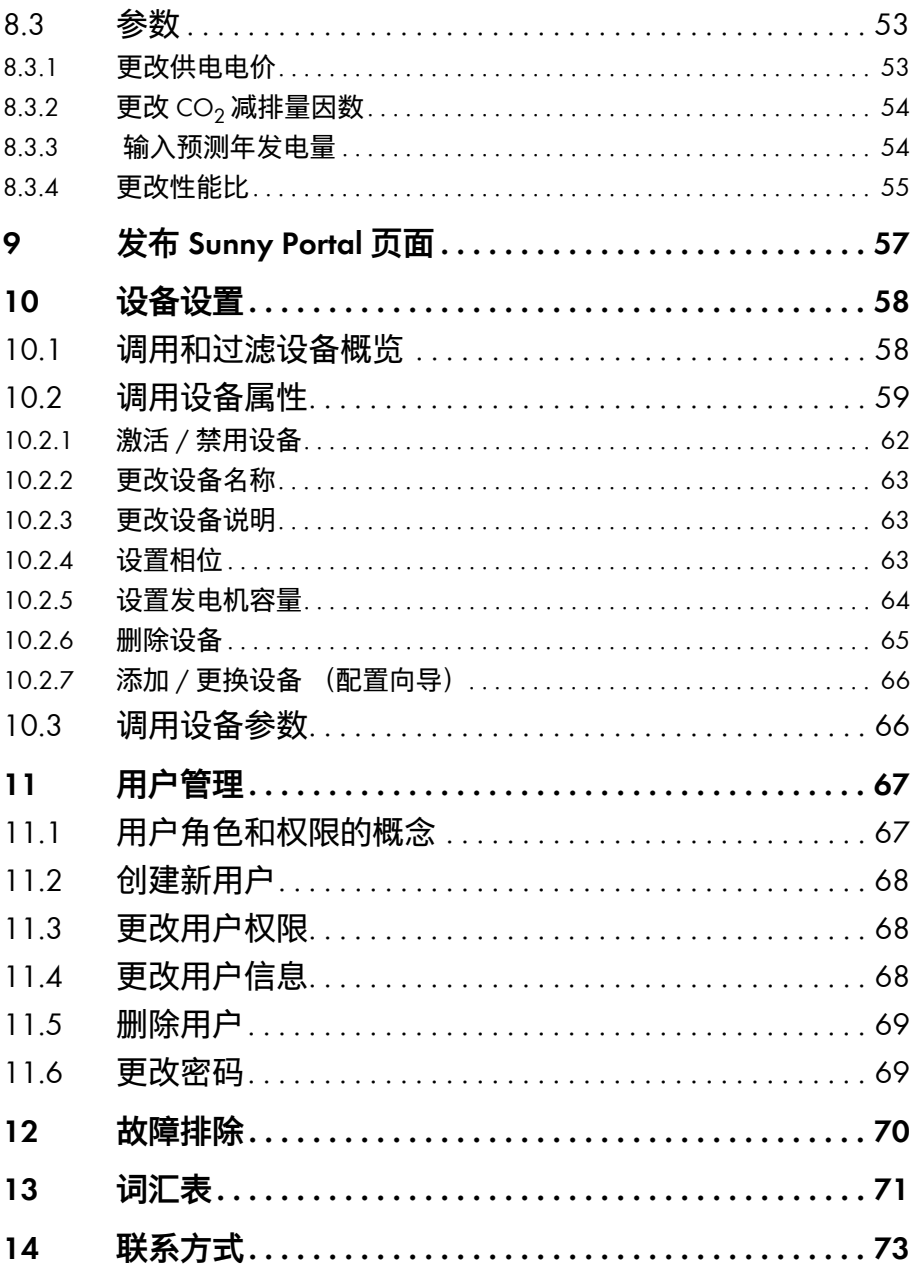

# <span id="page-5-0"></span>**1 本文档的相关信息**

### **有效性**

本文档对 Internet 门户网站 Sunny Portal 中的电站有效,其中装有以下通信产品之一:

- Sunny WebBox
- 采用 *Bluetooth*® Wireless Technology 的 Sunny WebBox
- SMA Cluster Controller
- Sunny Boy Control/Plus
- Sunny Data Control

### **目标受众**

本文档的对象为终端用户。

### **附加信息**

附加信息链接可在 www.SMA-Solar.com 上上找到:

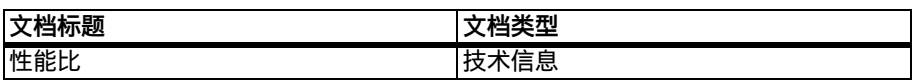

#### **符号**

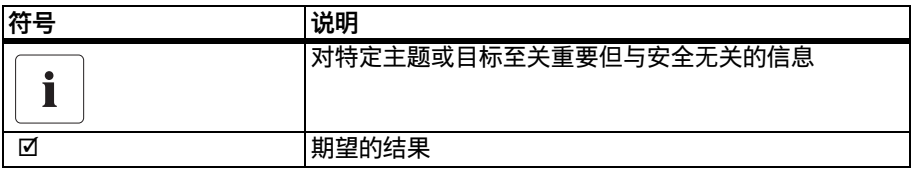

### **排版**

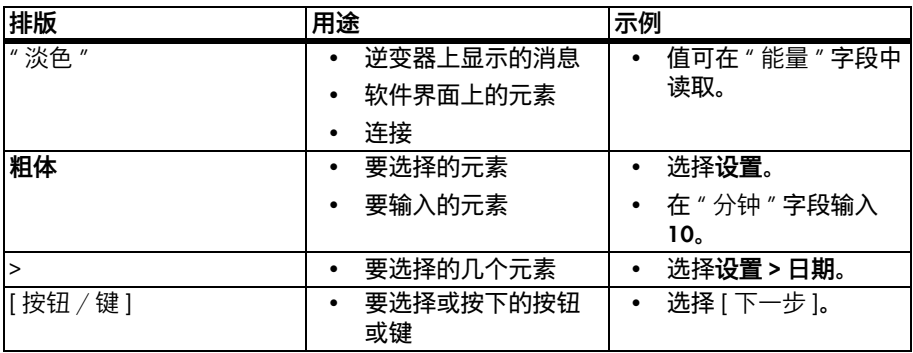

### **术语表**

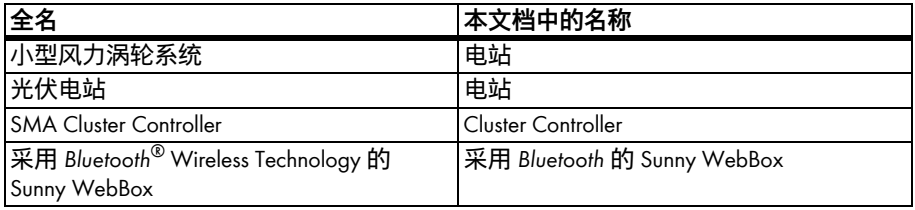

### **缩写**

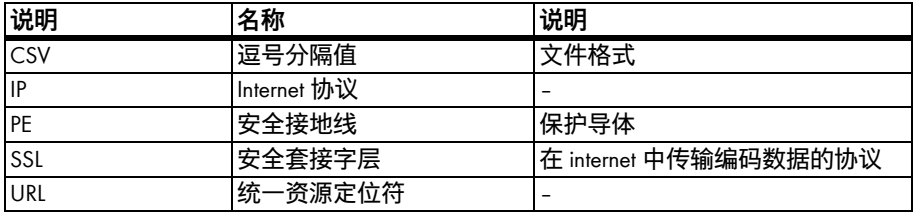

# <span id="page-7-0"></span>**2 Sunny Portal**

### <span id="page-7-1"></span>**2.1 设计用途**

Sunny Portal 是一个 Internet 门户网站,用于监控电站、对电站数据进行可视化和显示。 要使用 Sunny Portal,需要有能记录电站数据并将其发送至 Sunny Portal 的 SMA 产品 (请参见 [第 2.2 节 " 系统要求 " \( 第 8 页 \)\)](#page-7-2)。 根据发送数据到 Sunny Portal 的 SMA 产品, Sunny Portal 中有不同的可用功能。

### <span id="page-7-2"></span>**2.2 系统要求**

- ☐ 必须要有能访问 Internet 的电脑。
- □ 此电脑上必须装有 Internet 浏览器。
- □ 此 Internet 浏览器必须启用 JavaScript。

#### **对 SMA 产品的要求 :**

要使用 Sunny Portal,需要有能记录电站数据并将其发送至 Sunny Portal 的 SMA 产品。 以下 SMA 产品能够发送数据至 Sunny Portal

- Sunny WebBox/ 采用 *Bluetooth*® Wireless Technology 的 Sunny WebBox
- SMA Cluster Controller
- Sunny Boy Control/Plus
- Sunny Data Control
- 其他设备 (本手册不涉及) :
	- Sunny Home Manager<sup>\*</sup>
	- 具有 Webconnect 功能的逆变器 \*
	- 针对有模块逆变器的电站的 Sunny Multigate\*
- $^*$  有关 Sunny Portal 中这些设备的信息,请参见 Sunny Portal 中各个设备的用户手册。

#### **支持的 Internet 浏览器:**

- Google Chrome 14.0 及更高版本
- Microsoft Internet Explorer 8 及更高版本
- Mozilla Firefox 5 及更高版本
- Opera 11.0 及更高版本
- Safari 5.0 及更高版本

#### **推荐的屏幕分辨率:**

• 最低 1,024 x 768 像素

# <span id="page-8-0"></span>**3 使用入门**

### <span id="page-8-1"></span>**3.1 在 Sunny Portal 中注册电站**

您可以通过以下 SMA 产品在 Sunny Portal 中注册您的电站:

### **Sunny WebBox/ 采用** *Bluetooth®* **Wireless Technology 的 Sunny WebBox:**

• 按 Sunny WebBox/ 采用 *Bluetooth* 的 Sunny WebBox 手册中所述,在 Sunny Portal 中注 册 Sunny WebBox。

#### **SMA Cluster Controller:**

• 按 Cluster Controller 用户手册中的说明,在 Sunny Portal 中注册 Cluster Controller。

#### **Sunny Boy Control / Plus:**

- 如果 Sunny Boy Control 或 Sunny Boy Control Plus 配备了可选的 NET Piggy-Back, 则可 以通过以太网或其中一个可用调制解调器将电站数据直接发送至 Sunny Portal。 按 NET Piggy-Back 手册中所述, 在 Sunny Boy Control 或 Sunny Boy Control Plus 中设置到 Sunny Portal 的数据传输的类型。
- 如果 Sunny Boy Control 或 Sunny Boy Control Plus 未配备可选的 NET Piggy-Back, 则可 以通过 Sunny Data Control 注册您的电站。

#### **Sunny Data Control:**

• 按 Sunny Data Control 帮助中所述,在 Sunny Data Control 中配置 Sunny Portal 电子邮 件。 您可以在 www.SMA-Solar.com 的下载区域获取 Sunny Data Control 软件。

### <span id="page-9-0"></span>**3.2 登录和注销 Sunny Portal**

#### **登录 Sunny Portal**

#### **要求:**

- ☐ 您已经在 Sunny Portal 中注册了您的电站 (请参见 [第 3.1 节 " 在 Sunny Portal 中注册](#page-8-1) [电站 " \( 第 9 页 \)](#page-8-1))。
- 1. 打开 www.SunnyPortal.com。
- 2. 激活 "SSL" 以安全传输登录详细信息。
- 3. 在 " 电子邮件 " 字段中输入注册时提供的电子邮件地址。
- 4. 在 " 密码 " 字段中输入通过电子邮件接收到的密码。
- 5. 选中 " 保持登录 " 框以保持登录状态。 这样做使您下次与 Sunny Portal 进行会话时 不必再次登录。 即使在关闭了浏览器或切断计算机电源后,您也会保持登录状 态。 除非通过右上角的锁符号注销 Sunny Portal,否则该功能将保持激活状态。

**公用或共用计算机** П 如果使用的是公用计算机或与他人共用计算机,请禁用 " 保持登录状态 " 功 能。 否则其他人可以在 Sunny Portal 中访问您的数据。

6. 选择 [ 登录 ]。

☑ 初次登录时, 将打开"用户信息"页面。

- 7. 填写详细地址。
- 8. 选择 [ 保存 ]。

**可视化延迟** i 有时可能需要长达三个小时,光伏电站数据才会显示在 Sunny Portal 中。 **显示取决于传输的电站数据** 根据传输的电站数据的量,页面上可用数据的显示可能有所不同。

#### **注销 Sunny Portal**

• 要在 Sunny Portal 中结束会话,请选择 "用户信息 / 注销 > 注销 ", 或者通过右上角 的锁符号注销。

### <span id="page-10-0"></span>**3.3 随后的步骤**

- 更改密码,以确保您的 Sunny Portal 帐户不会遭到未经授权的访问 (请参见 [第 11.6 节 " 更改密码 " \( 第 69 页 \)](#page-68-1))。
- 了解 Sunny Portal (请参见 [第 4 节 " 菜单概览 " \( 第 12 页 \)](#page-11-0))。
- 完全按照自己的意愿设计页面 (请参见 第 6 节 " 页面设计 " ( 第 18 页 ))。
- 使用 Sunny Portal 的报告功能, 通过电子邮件或短信接收有关光伏电站的最新信息 (请参见 [第 7.4 节 " 报告配置 " \( 第 46 页 \)](#page-45-0))。
- 输入您的电站的属性 (请参见 [第 8 节 " 电站属性 " \( 第 49 页 \)\)](#page-48-0)。
- 允许朋友以来宾、标准用户、安装程序或管理员的身份访问您的 Sunny Portal (请参见 [第 11 节 " 用户管理 " \( 第 67 页 \)](#page-66-0))。

# <span id="page-11-0"></span>**4 菜单概览**

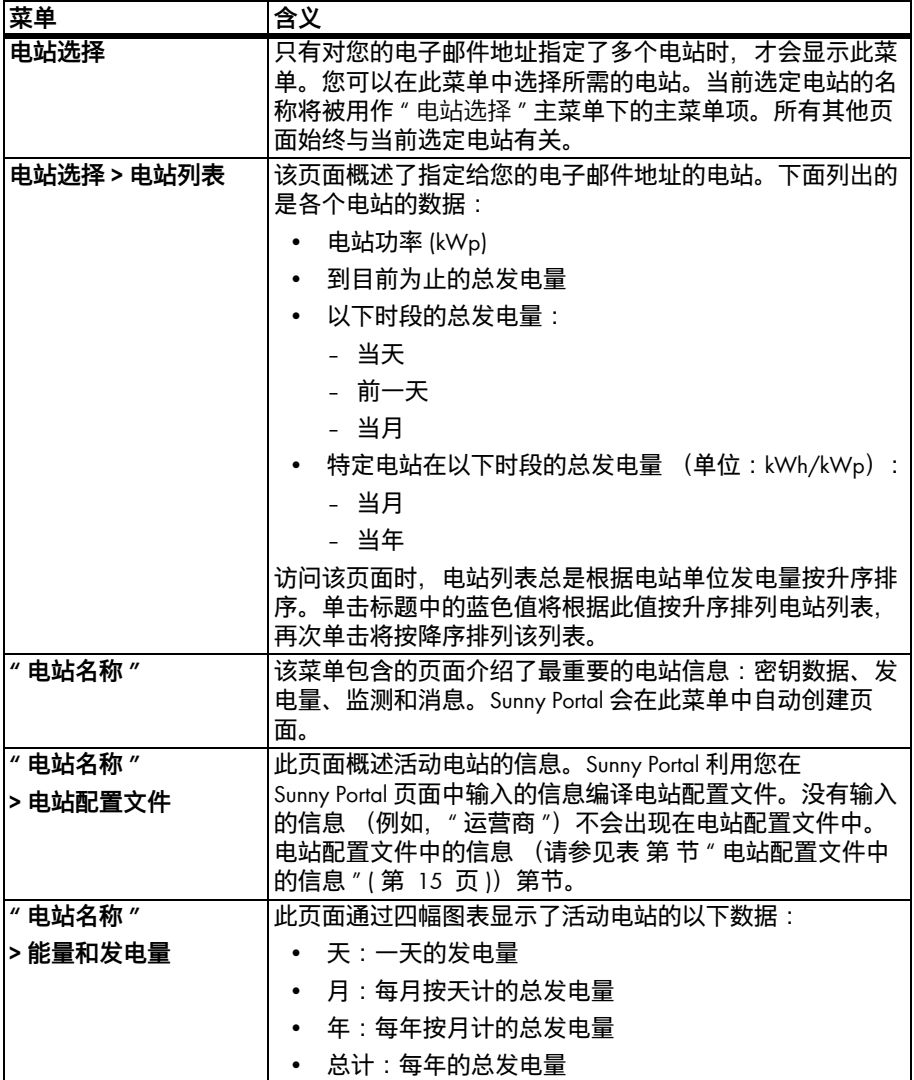

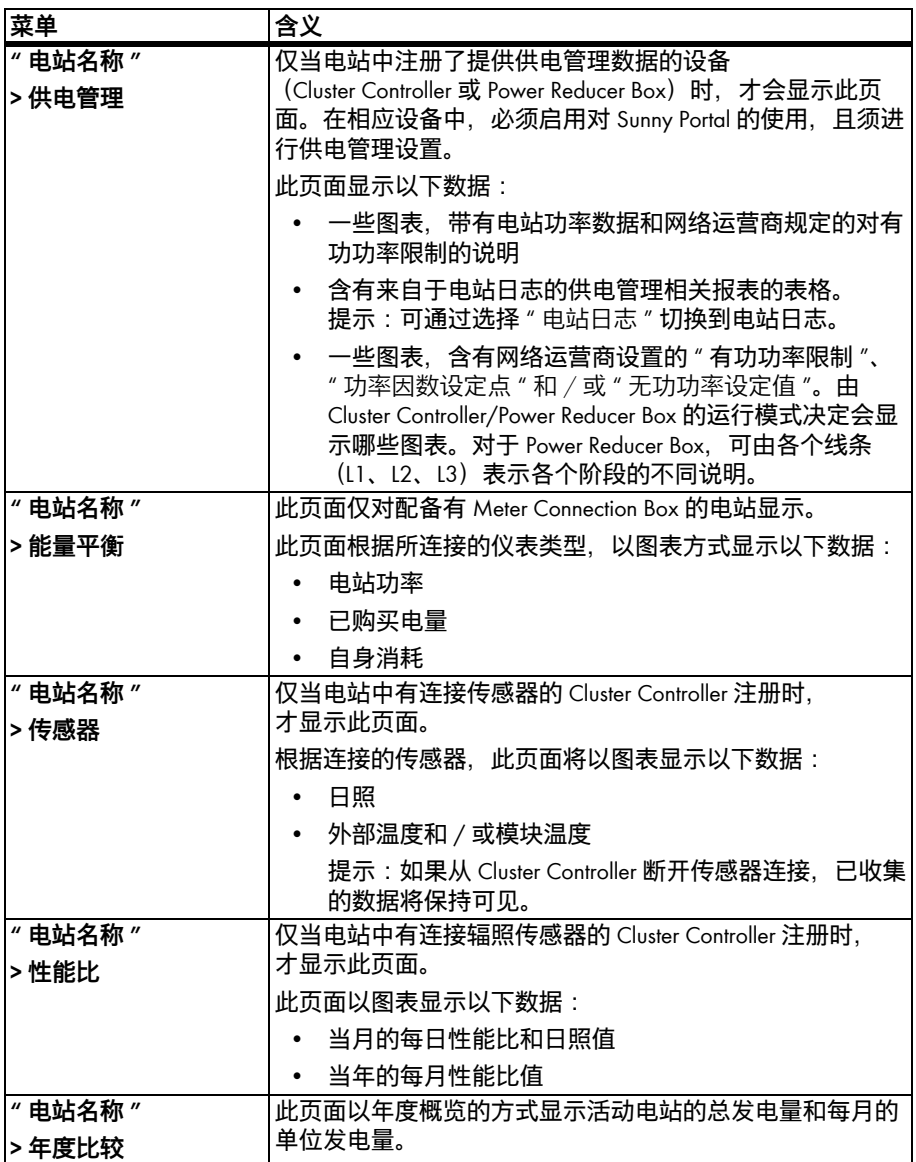

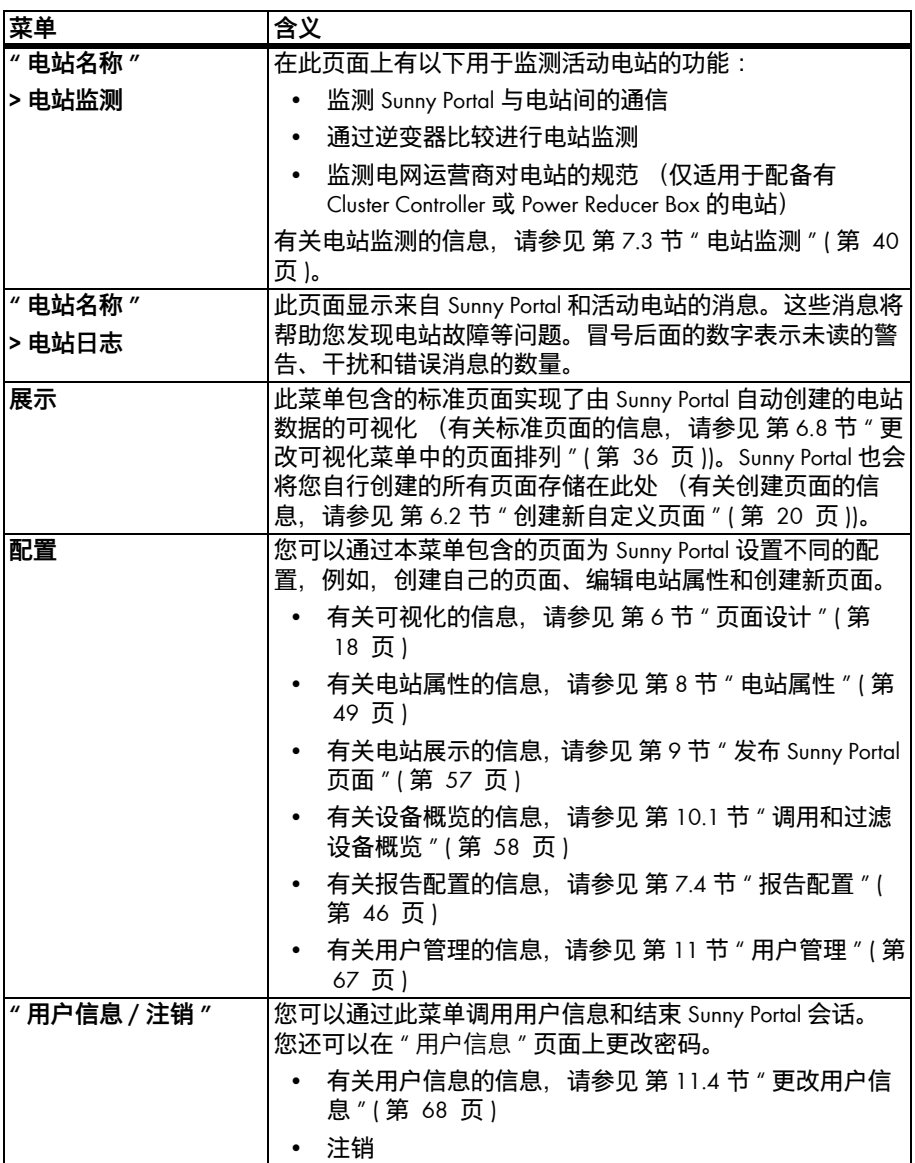

### <span id="page-14-0"></span>**电站配置文件中的信息**

下表介绍了可在电站配置文件中找到的信息,以及用于更改或输入这些信息的出处。

<span id="page-14-1"></span>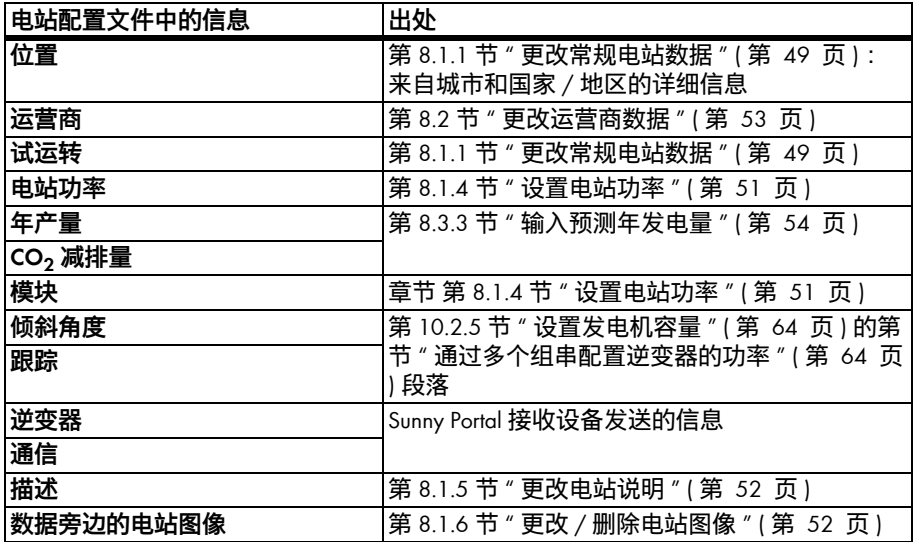

## <span id="page-15-0"></span>**5 页面、表格和图表功能**

#### **页面功能:**

每个页面的末尾至少有两个表格或图表,您可以修改页面上所有图表和表格的结束日 期。 如果表格或图表中给出的时段是一年或一个月,将采用所输入结束日期的年或月。 **表格功能:**

关于这些功能的说明,请参考下面的样例表格。

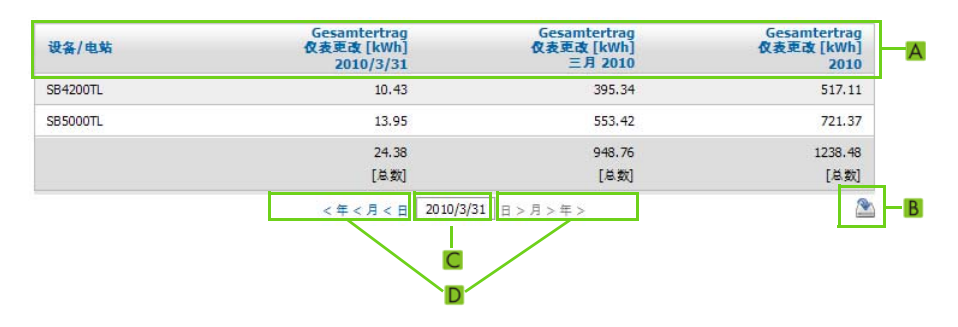

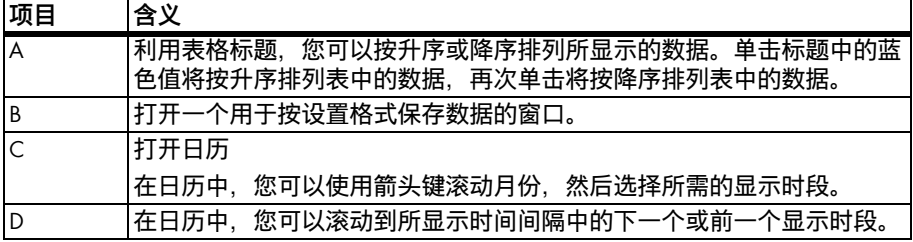

#### **图表功能:**

关于这些功能的说明,请参考下面的样例表格。

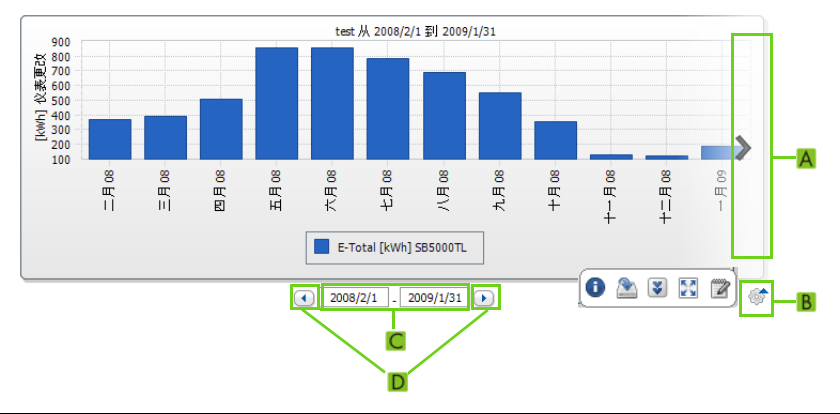

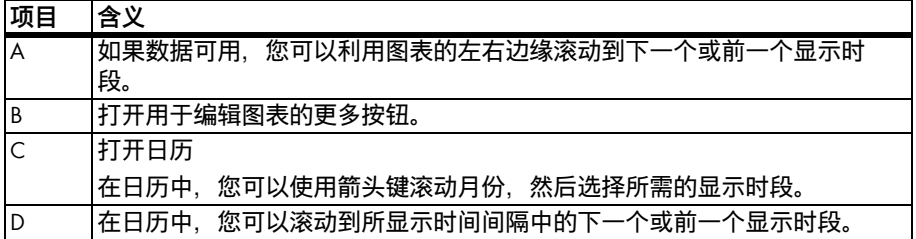

#### **用于编辑图表的按钮:**

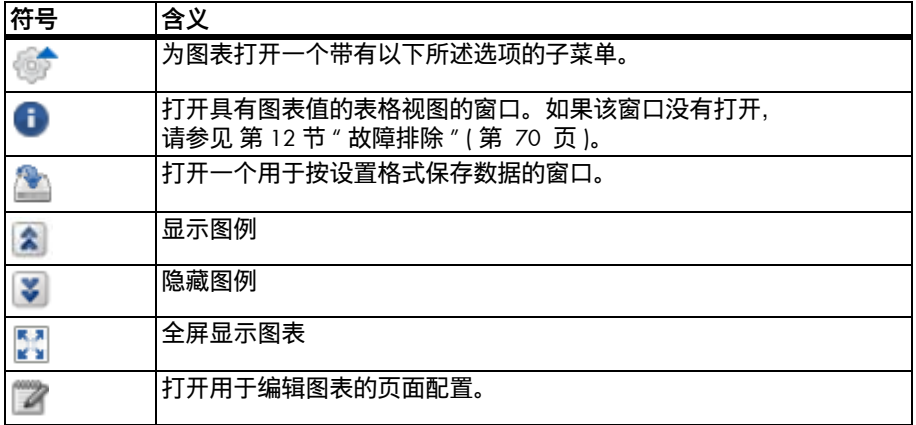

# <span id="page-17-0"></span>**6 页面设计**

### <span id="page-17-1"></span>**6.1 标准页面**

### <span id="page-17-2"></span>**6.1.1 标准页面概览**

标准页面是含有最重要数据的页面。 它们是在初次传输电站数据时由 Sunny Portal 自动 创建的。 标准页面保存在 " 可视化 " 菜单中。 由注册的设备类型决定可用的标准页面。 可以修改标准页面 (请参见 [第 6.4 节 " 更改 / 删除页面内容 " \( 第 34 页 \)\)](#page-33-1)。 它们若被 删除或修改,可以重新创建 (请参见 [第 6.1.2 节 " 创建标准页面 " \( 第 19 页 \)\)](#page-18-0)。

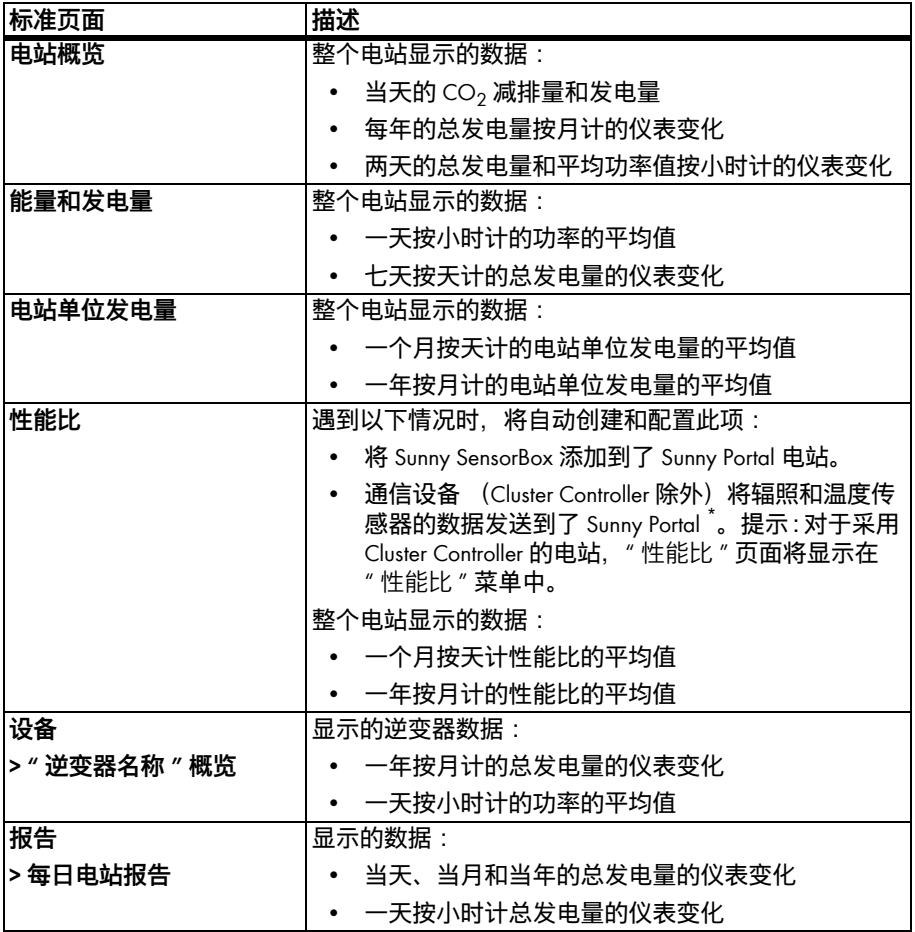

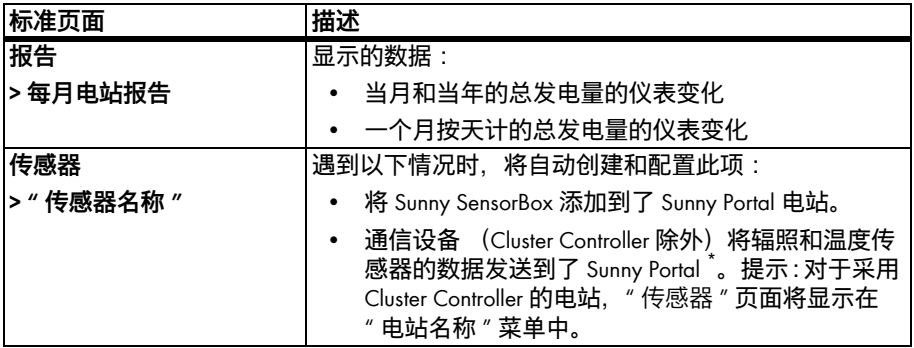

<span id="page-18-1"></span>\* 遇到此情况时,必须手动调整传感器 (请参见 [第 8.3.4 节 " 更改性能比 " \( 第 55 页 \)](#page-54-0))。

### <span id="page-18-0"></span>**6.1.2 创建标准页面**

Sunny Portal 会自动创建标准页面。如果意外删除或更改了标准页面,可以按照以下操 作创建标准页面:

- 1. 选择 " 配置 > 可视化 "。 ☑ 此时将打开 " 组配置 " 页面。
- 2. 在选定页面所在行的"创建标准页面"区域中,选择 [ ]。

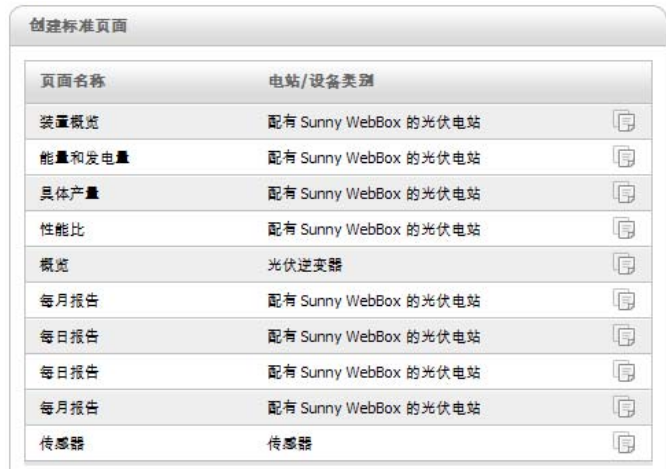

☑ 这样就在 " 可视化 " 菜单中创建了选定的标准页面。

### <span id="page-19-0"></span>**6.2 创建新自定义页面**

- 1. 选择 " 配置 > 可视化 "。 ☑ 此时将打开 " 组配置 " 页面。
- 2. 选择 [ 新建页面 ]。 ☑ 此时将打开页面模板。

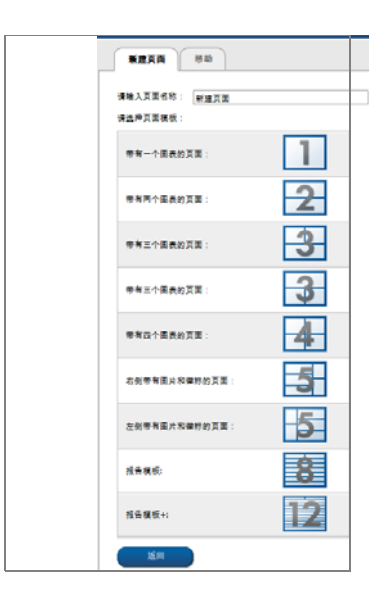

- 3. 在 " 请输入页面名称 " 字段中输入页面名称。
- 4. 选择所需的页面模板。 您可以在此处选择页面布局。 可在页面区域中放置各种内 容。 提示:在页面模板 8 和 12 中,上面两个部分的高度均有限制。 这两个部分只 适合放小图像,如徽标。 ☑ 此时将打开 " 页面配置 " 页面。
- 5. 在构成该页面一部分的 " 模块类型 " 字段中选择所需的页面内容。
- 6. 选择 [ 创建 ] 以创建所需的页面内容 (请参见 [第 6.3 节 " 生成页面内容 " \( 第 21](#page-20-0)  [页 \)](#page-20-0))。

### <span id="page-20-0"></span>**6.3 生成页面内容**

### <span id="page-20-1"></span>**6.3.1 页面内容概览**

您可以从以下页面内容中进行选择:

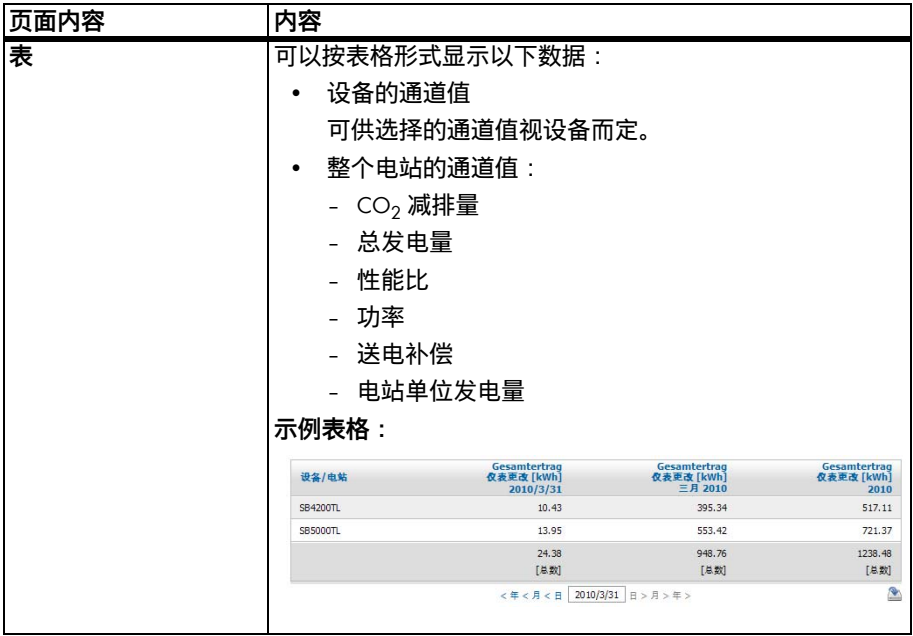

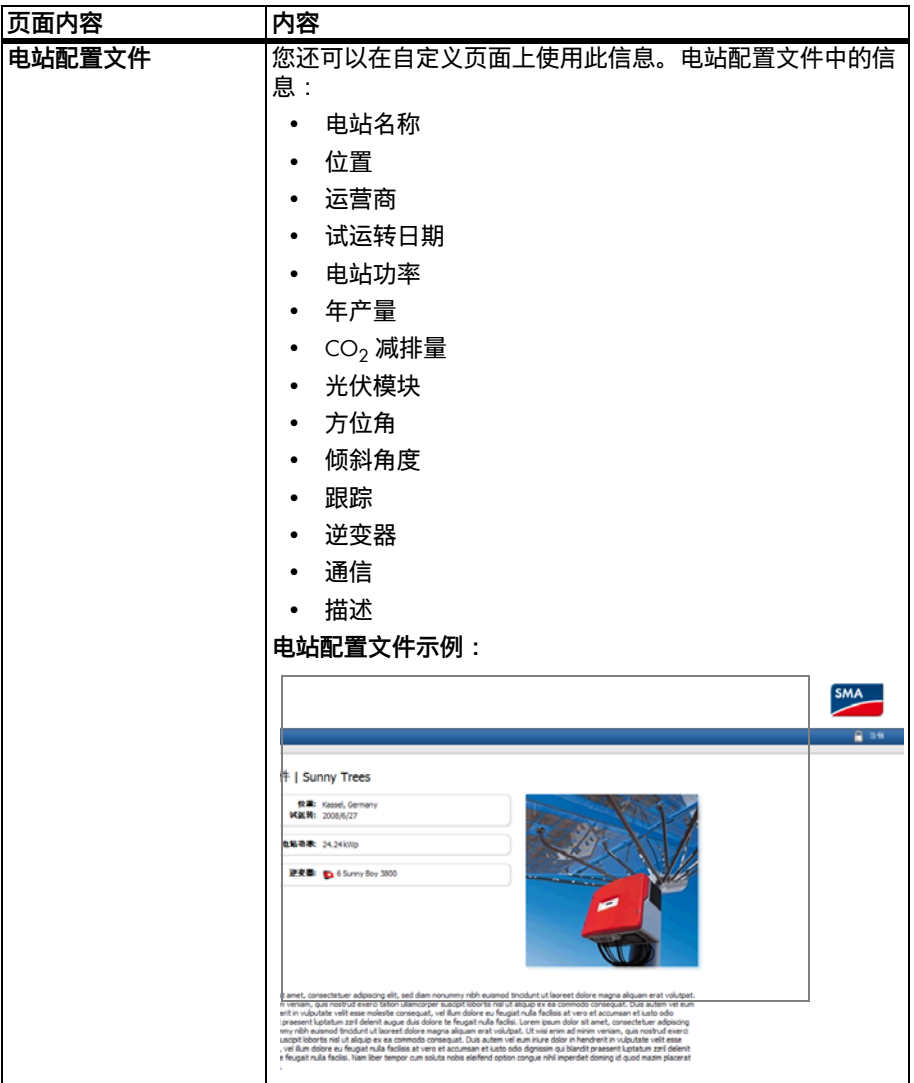

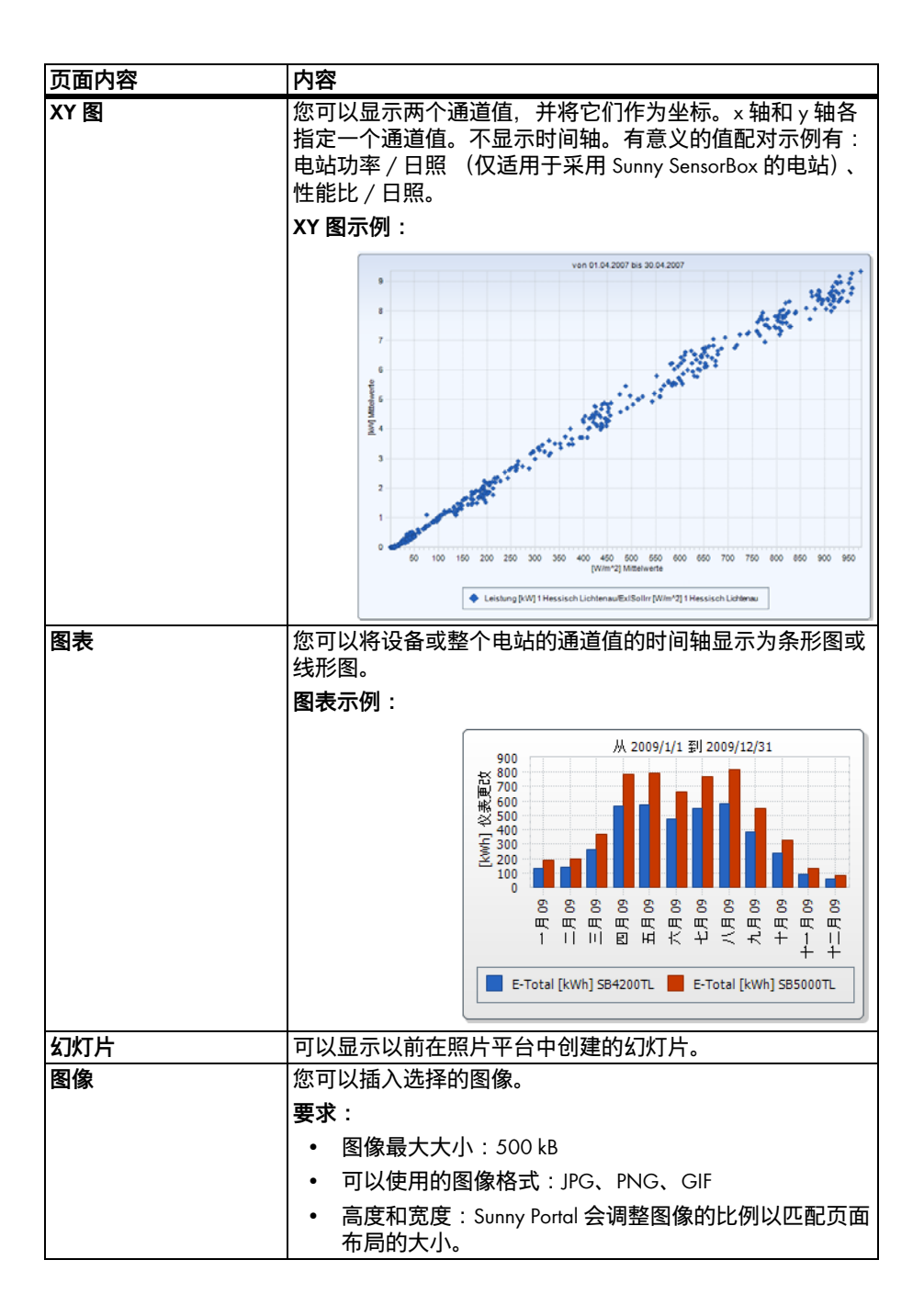

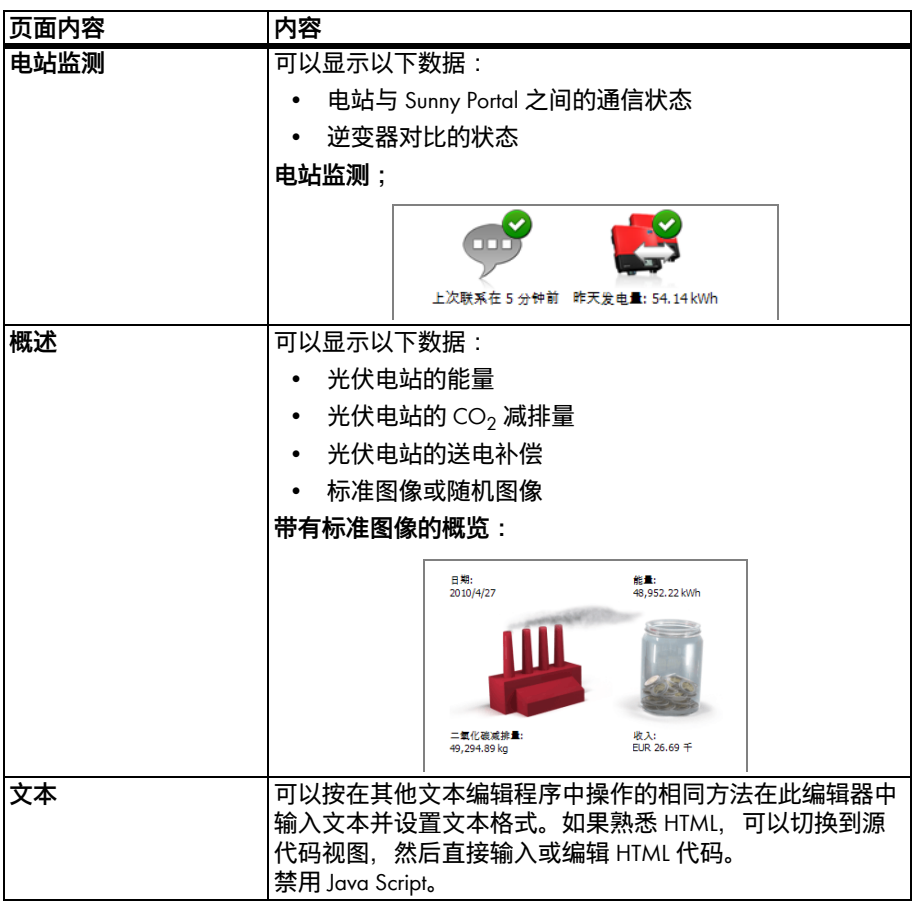

### <span id="page-24-0"></span>**6.3.2 创建表格**

您既可以从模板中选择一个表格,也可以创建自己的表格。 您可以使用以下表格配置:

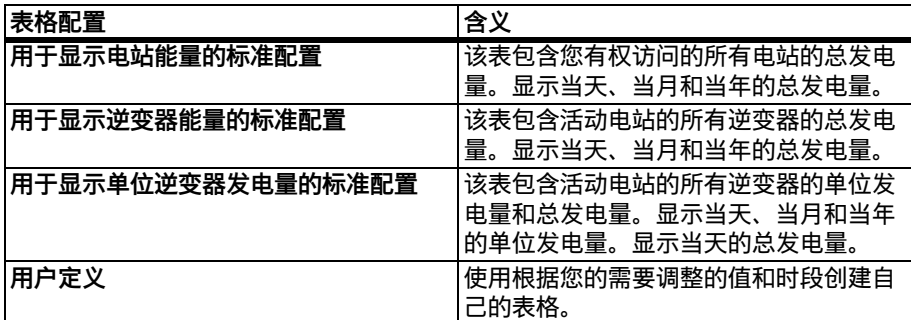

#### **使用标准配置创建表格**

- 1. 选择所需的标准配置。
- 2. 选择 [ 下一步 ]。
- 3. 选择 [ 保存 ]。
- 4. 选择 [ 保存 ]。
- ☑ 表格已创建并显示出来。

#### **创建自定义表格**

- 1. 选择 " 用户定义 "。
- 2. 选择 [ 下一步 ]。
- 3. 选择 " 添加设备 / 电站 "。
- 4. 在"电站 / 设备"字段中, 选择一个电站或设备。提示: 为了缩小选择范围, 请在 " 过滤选择范围 " 字段选择一种设备类型或 " 电站 "。
- 5. 选择 [ 接受 ]。
- 6. 要添加更多的电站或设备,请选择"添加设备 / 电站",然后重复之前执行的步 骤。
- 7. 选择 。

☑ 此时将打开 " 通道配置 " 页面。

- 8. 要为表格的列或行添加标题,请在"名称"字段中输入标题。
- 9. 在"时间单位"字段中, 选择显示值的时段。
- 10. 在 "显示的结束日期 " 区域, 激活所需的显示结束日期。 您可以进行以下设置:

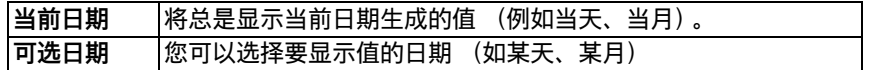

11. 在 " 通道 " 区域选择所需的通道。

#### **可选通道** i

对于设备,传输至 Sunny Portal 的所有通道都可用。 对于电站,已计算的通道 都可用 (CO<sub>2</sub> 减排量、能量、功率、补偿、性能比、电站单位发电量)。 选中的第一个通道的单位将决定可供选择的其他通道。

12. 如果添加了多个设备或电站,则可以在"结果"字段中选择所需的计算方法。 您可以进行以下设置:

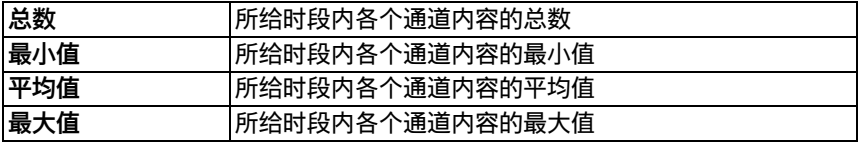

- 13. 选择 [ 接受 ]。 ☑ 此时将打开 " 页面配置 " 页面。
- 14. 要为其他通道添加额外的列或行,请选择"添加通道",然后重复之前执行的步 骤。
- 15. 在"方向"区域, 激活所需的表格方向。
- 16. 在"下载文件类型"字段中,选择保存表格数据的格式。这使您可以通过"下载" 将表格的页面视图中包含的数据保存到计算机中。 您可以进行以下设置:

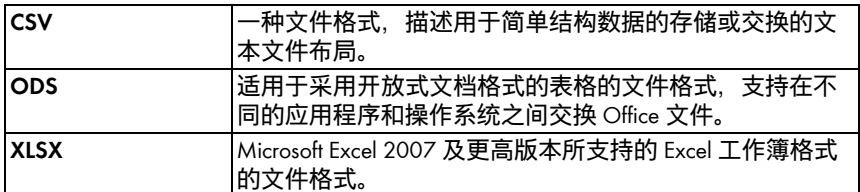

- 17. 选择 [ 保存 ]。
- 18. 选择 [ 保存 ]。
- ☑ 表格已创建并显示出来。

### <span id="page-25-0"></span>**6.3.3 添加电站配置文件**

- 1. 若要添加标题, 请在 " 标题 " 字段中输入标题。
- 2. 如果" 电站 " 字段中有多个电站, 请选择所需的电站。
- 3. 激活要显示其数据的字段。
- 4. 选择 [ 保存 ]。
- 5. 选择 [ 保存 ]。
- ☑ 电站配置文件已添加并显示。

### <span id="page-26-0"></span>**6.3.4 创建 XY 图**

#### **步骤:**

- 配置 Y 轴和 X 轴
- 配置时间设置
- 进行扩展配置

#### **配置 Y 轴和 X 轴**

- 1. 在 "Y 轴 " 和 "X 轴 " 区域的 " 电站 / 设备 " 字段, 选择一个电站或一个设备。只能 选择活动电站的设备。提示:为了缩小选择范围,请在"过滤选择范围"字段选 择一种设备类型或 " 电站 "。
- 2. 在 " 通道 " 字段中选择一个通道。

#### **可选通道** Ť

对于设备, 传输至 Sunny Portal 的所有通道都可用。对于电站, 已计算的通道 都可用 (CO2 减排量、能量、功率、补偿、性能比、电站单位发电量)。 选中的第一个通道的单位将决定可供选择的其他通道。

3. 选择 [+]。

☑ 显示包含选定设备或电站的表格。

4. 要添加更多电站或设备,请重复之前执行的步骤。

#### **对其他通道的选择将基于第一个通道的单位**  $\mathbf i$

- 如果选中的第一个通道的基本单位是" 瓦 ", 则随后的可选通道必须是与 " 瓦 " 兼容的那些通道。 Sunny Portal 会自动对选择选项进行相应的限制。
- 5. 在 " 单位 " 字段中, 选择所需的单位。
- 6. 在"值"字段中,选择值的通道类型。根据通道,可以选择以下类型:

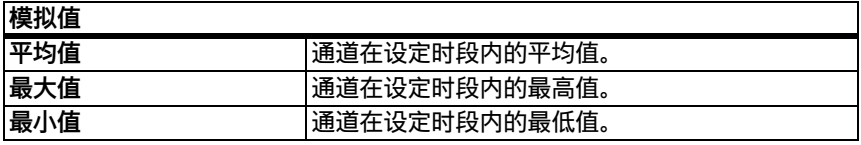

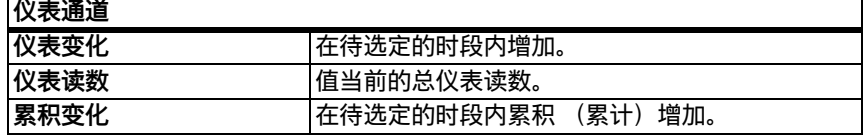

- 7. 设置自动缩放或输入自己的缩放值:
	- 自动缩放:激活 " 自动缩放最小值 "和" 自动缩放最大值 "。
	- 自定义缩放:将缩放值输入到 " 最小值 "和" 最大值 " 字段中。

#### **配置时间设置**

- 1. 在 " 时间设置 " 区域的 " 给定时段 " 字段中选择所需的图表显示时段。
- 2. 在 " 间隔计数 " 字段中, 选择要显示多少个显示间隔。
- 3. 在"时间单位"字段中, 选择间隔应划分成的时间单位。
- 4. 在 "显示的结束日期 " 区域, 激活所需的显示结束日期。您可以进行以下设置:

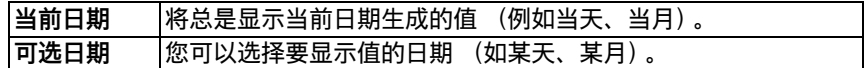

#### **进行扩展配置**

- 1. 要在"扩展配置"区域添加标题,请在"图表名称"字段中输入标题。
- 2. 在 " 下载文件类型 " 字段中, 选择保存图表的格式。您可以进行以下设置:

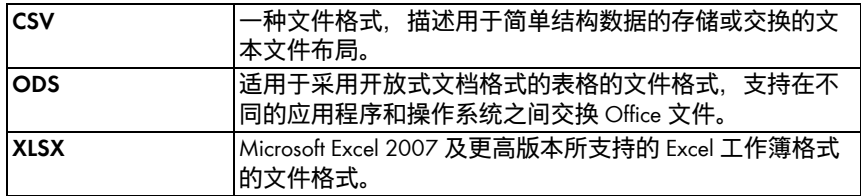

- 3. 要默认为此图表显示图例,请激活 " 显示图例 "。
- 4. 若要杳看预览, 请打开" 预览 " 区域。选择 [ 更新 ] 以便在做出更改后重载图表。
- 5. 选择 [ 保存 ]。
- 6. 选择 [ 保存 ]。
- ☑ XY 图已创建并显示出来。

### <span id="page-27-0"></span>**6.3.5 创建图表**

图表至少由一个 X 轴 (时间设置)和一个 Y1 轴 组成,Y2 轴可选。 可以在每个 Y 轴上显示采用相 同单位的多个通道值。 如果要显示的值与 Y1 轴上 的单位不同,请使用 Y2 轴。

# Y1 Y2 X

- **步骤:**
	- 配置 Y1 轴 (Y2 轴可选)
	- 配置时间设置
	- 进行扩展配置

#### **配置 Y1 轴 (Y2 轴可选)**

- 1. 在 " 电站 / 设备 " 字段中的 "Y1 轴 " 和 "Y2 轴 " 区域, 选择一个电站或一个设备。 只能选择活动电站的设备。 提示:为了缩小选择范围,请在 " 过滤选择范围 " 字 段选择一种设备类型或 " 电站 "。
- 2. 在 " 通道 " 字段中选择所需的通道。

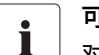

**可选通道**

- 对于设备,传输至 Sunny Portal 的所有通道都可用。 对于电站,已计算的通道 都可用 (CO2 减排量、能量、功率、补偿、性能比、电站单位发电量)。 选中的第一个通道的单位将决定可供选择的其他通道。
- 3. 选择 [+]。

☑ 显示包含选定设备或电站的表格。

- 4. 要添加更多电站或设备,请重复之前执行的步骤。
- $\mathbf i$

#### **选择其他通道**

- 对其他通道的选择将基于第一个通道的单位。 如果选中的第一个通道的基本 单位是"瓦",则随后的可选通道必须是与"瓦"兼容的那些通道。 Sunny Portal 会自动对选择选项进行相应的限制。
- 5. 在"单位"字段中,选择所需的单位。
- 6. 在"值"字段中,选择值的通道类型。根据通道,可以选择以下类型:

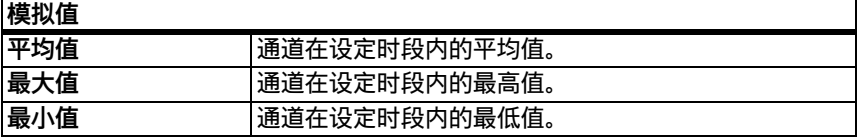

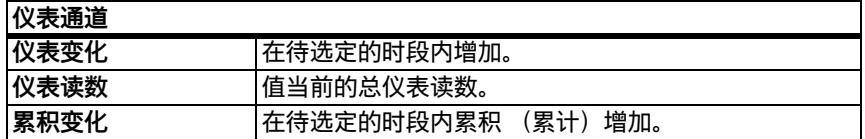

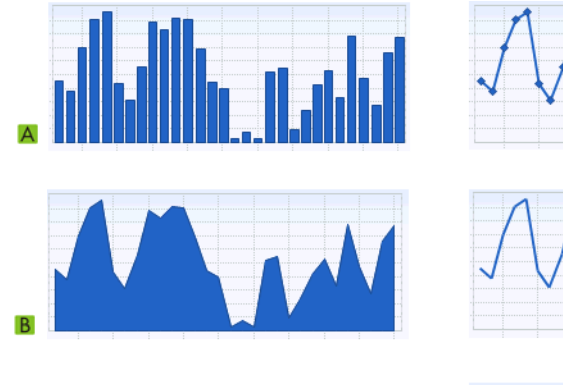

7. 在 " 图表类型 " 字段中,选择显示类型。 您可以使用以下显示类型:

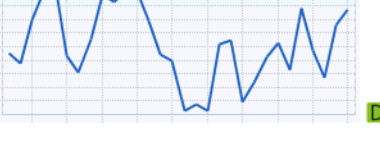

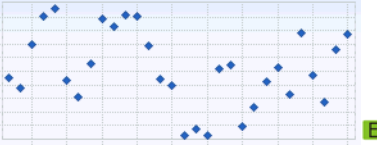

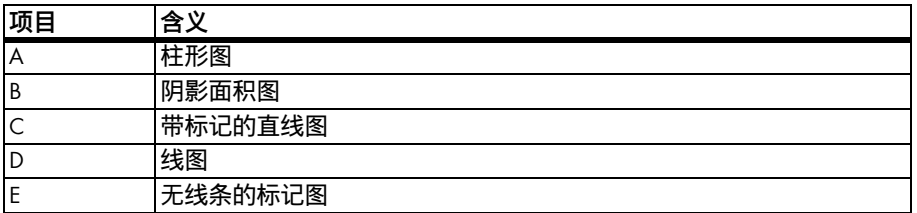

8. 设置自动缩放或输入自己的缩放值:

- 自动缩放:激活 " 自动缩放最小值 "和" 自动缩放最大值 "。
- 自定义缩放:将缩放值输入到 " 最小值 "和" 最大值 " 字段中。

#### **配置时间设置**

- 1. 在 " 时间设置 " 区域的 " 给定时段 " 字段中选择所需的图表显示时段。
- 2. 在"间隔计数"字段中,选择要显示多少个显示间隔。
- 3. 在"时间单位"字段中,选择时段应划分成的时间单位。
- 4. 在"显示的结束日期"区域,激活所需的显示结束日期。您可以进行以下设置:

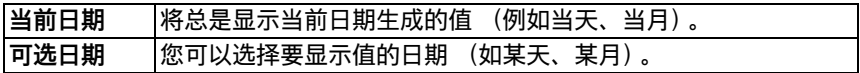

#### **进行扩展配置**

- 1. 要在"扩展配置"区域添加标题,请在"图表名称"字段中输入标题。
- 2. 在"下载文件类型"字段中,选择下载格式。
- 3. 要默认为此图表显示图例,请激活 " 显示图例 "。
- 4. 若要查看预览,请打开"预览"区域。选择 [更新 ] 以便在做出更改后重载图表。
- 5. 选择 [ 保存 ]。
- 6. 选择 [ 保存 ]。
- ☑ 该图表即被创建并显示出来。

### <span id="page-30-0"></span>**6.3.6 创建幻灯片**

提示:要确保幻灯片高质显示,请选择每页不超过一个显示模块的页面模板。 **步骤:**

- 选择 Picasa 或 Flickr 相册
- 将幻灯片集成到 Sunny Portal 中

#### **选择一个 Picasa 相册**

- 1. 在 picasa.google.com 上进行注册。
- 2. 如果尚未有任何照片上传到 Picasa,请按 Picasa 中所述创建一个相册。
- 3. 选择相册。
- 4. 选择 [链接到此相册 ]。
- 5. 选择 [ 集成幻灯片 ]。 ☑ 此时将打开一个窗口。
- 6. " 集成幻灯片 " 文本字段。
- 7. 选择 HTML 代码并将这些代码复制到剪贴板。
- 8. 注销 Picasa 并切换到 Sunny Portal。

#### **选择一个 Flickr 相册**

- 1. 在 www.flickr.com 上进行注册。
- 2. 如果尚未有任何照片上传到 Flickr,请按 Flickr 中所述创建一个相册。
- 3. 选择相册。
- 4. 选择 [ 幻灯片 ]。 ☑ 开始生成幻灯片。
- 5. 选择 [ 发布 ]。 ☑ 此时将打开一个窗口。
- 6. 选择 [ 嵌入 HTML]。
- 7. 选择 [ 复制到剪贴板 ]。
- 8. 注销 Flickr 并切换到 Sunny Portal。

#### **将幻灯片集成到 Sunny Portal 中**

- 1. 调用幻灯片的页面配置。
- 2. 若要添加标题,请在"标题"字段中输入标题。
- 3. 在"数据源"字段中, 选择照片平台的名称。
- 4. 将 HTML 代码复制到 "HTML 代码 " 字段中。
- 5. 若要杳看预览, 请选择 [ 预览 ]。
- 6. 选择 [ 保存 ]。
- 7. 选择 [ 保存 ]。
- ☑ 这样就创建了幻灯片并显示出来。

### <span id="page-31-0"></span>**6.3.7 创建图像**

#### **图像要求:**

- 图像最大大小:500 kB
- 可以使用的图像格式:JPG、PNG、GIF
- 高度和宽度:Sunny Portal 会调整图像的比例以匹配页面布局的大小。

#### **步骤:**

- 将自己计算机中的图像上传到图像库
- 将图像库中的图像添加到页面

#### **将自己计算机中的图像上传到图像库**

- 1. 选择  $\bigcirc$ . ☑ 此时将打开一个新窗口。
- 2. 选择 [ 浏览 ]。 ☑ 此时将打开 " 选择文件 " 窗口。
- 3. 打开所需的图像。 ☑ 在此行中给出图像路径。
- 4. 选择 [ 上传选定的文件 ]。
- 5. 要上传其他图像,请重复此操作过程。
- ☑ 这样就上传了图像并显示在图像库中。

#### **将图像库中的图像添加到页面**

- 1. 若要添加标题,请在"标题"字段中输入标题。
- 2. 通过双击选择图像。 ☑ 图像即会显示出来。
- 3. 若要选择另外的图像,请单击 [ 编辑 ], 然后重复之前执行的步骤。
- 4. 选择 [ 保存 ]。
- 5. 选择 [ 保存 ]。

☑ 这样就在页面上插入了图像并显示出来。

### <span id="page-32-0"></span>**6.3.8 创建电站监测**

**要求:**

- □ 配置电站监测 (请参见 [第 7.3 节\)](#page-39-0)。
- 1. 若要添加标题, 请在 " 标题 " 字段中输入标题。
- 2. 激活 " 通信监测 "和/或" 逆变器比较 "。
- 3. 选择 [ 保存 ]。
- 4. 选择 [ 保存 ]。
- ☑ 电站监测已创建并显示。

### <span id="page-32-1"></span>**6.3.9 创建概览**

#### **图像要求:**

- 图像最大大小:500 kB
- 可以使用的图像格式:JPG、PNG、GIF
- 高度和宽度:Sunny Portal 会调整图像的比例以匹配页面布局的大小。
- 1. 激活所需值的字段。
- 2. 选择单位的大小。
- 3. 添加图像:
	- 要使用显示的图像,请激活 " 自动 "。
	- 要使用自己的图像,请激活 " 用户定义 " 并选择 [ 浏览 ]。
- 4. 选择 [ 保存 ]。
- 5. 选择 [ 保存 ]。
- ☑ 这样就创建了概览并显示出来。

### <span id="page-33-0"></span>**6.3.10 创建文本**

#### **禁止使用的 HTML 标记:**

<SCRIPT> (以及 JavaScript)、<META>、<APPLET>、<FORM>、<HTML>、<HEAD>、 <FRAME>、<IFRAME>。

- 1. 若要添加标题,请在 " 标题 " 字段中输入标题。
- 2. 在编辑器中输入所需的文本。
- 3. 选择 [ 保存 ]。
- 4. 选择 [ 保存 ]。
- ☑ 文本即被创建并显示出来。

#### **示例:添加当前网络摄像机图像**

此示例说明如何使用编辑器插入网络摄像机的当前图像。每次打开页面时,都会显示 网络摄像机的当前图像。

#### **要求:**

☐ 网络摄像机程序总是以相同的名称保存当前图像。

- 1. 若要添加标题,请在 " 标题 " 字段中输入标题。
- 2. 选择 ☑ 此时将打开 " 图像属性 " 窗口。
- 3. 在"洗择图像"字段中,输入网络摄像机图像的 URL。
- 4. 选择 [ 确定 ]。

### <span id="page-33-1"></span>**6.4 更改 / 删除页面内容**

- 1. 在 " 可视化 " 菜单中选择页面的名称。 ☑ 所选页面随即打开。
- 2. 选择 " 页面配置 " 选项卡。
- 3. 要更改页面内容,请:
	- 在要更改的页面内容区域,选择 [ 编辑 ]。
	- 编辑页面内容。
- 4. 要删除页面内容,请在要删除页面内容的区域选择 [删除 ]。

### <span id="page-33-2"></span>**6.5 更改页面名称**

- 1. 在 " 可视化 " 菜单中选择页面的名称。 ☑ 所选页面随即打开。
- 2. 选择 " 页面配置 " 选项卡。
- 3. 在 " 此页面的名称 " 字段中更改页面名称。
- 4. 选择 [ 保存 ]。

### <span id="page-34-0"></span>**6.6 发布页面**

您可以发布以下页面:

- " 可视化 " 菜单中的所有页面
- " 电站名称 " 菜单中的以下页面:
	- 电站配置文件
	- 能量和发电量
	- 年度对比

#### **用于发布的选项:**

- 在 www.SunnyPortal.com 的 " 公共可用电站 " 区域中显示页面
- 在 Internet 上显示页面

#### **在 Sunny Portal 的 " 公共可用电站 " 区域中显示页面**

- 1. 选择所需页面的名称。 ☑ 所选页面随即打开。
- 2. 如果已在 " 可视化 " 菜单中选择了一个页面,请选择 " 页面配置 " 选项卡。
- 3. 如果已在 " 电站名称 " 菜单中选择了一个页面, 请选择 " 配置 > 页面名称 "。
- 4. 激活 " 也是 www.sunnyportal.com 上的发布页面 " 字段。 ☑ 旁边将显示 " 通过电子邮件发送页面 " 链接。
- 5. 要通过电子邮件发送页面,请选中 " 通过电子邮件发送页面 "。 此时将打开发送电 子邮件的窗口。 进行如下设置:
	- 在"收件人的电子邮件地址"字段中,输入收件人的电子邮件地址。
	- 要更改发件人的姓名,请更改 " 发件人姓名 " 字段中的条目。
	- 要将邮件添加到收件人,请在"发送给收件人的消息 (可选)"字段中输入所 需文本。
	- 选择 [ 发送电子邮件 ]。
- 6. 选择 [ 保存 ]。
- 7. 若要杳看预览, 请选择 [ 在新窗口中打开页面 ]。
- ☑ 这样就发布了页面。

#### **在 Internet 上显示页面**

Sunny Portal 上的每个页面都有自己的 URL。 您可以使用该 URL 来配置从别的网站到您的 页面的链接。 您可以按下述操作调用页面的 URL:

1. 选择所需页面的名称。

☑ 所选页面随即打开。

- 2. 调用配置:
	- 如果已在 " 可视化 " 菜单中选择了一个页面,请选择 " 页面配置 " 选项卡。
	- 如果已在 " 电站名称 " 菜单中选择了一个页面,请选择 " 配置 > 页面名称 "。
- 3. 若要杳看预览, 请选择 " 在新窗口中打开页面 "。
- 4. 将 "页面 URL"字段中的 URL 作为链接复制到用于创建网页的程序 (如: Microsoft Office Frontpage)中,或通过一个所谓的 iFrame 将它集成到您自己的页面中。

### <span id="page-35-0"></span>**6.7 删除页面**

您可以删除 " 可视化 " 菜单中的所有页面。

- 1. 在 " 可视化 " 菜单中选择页面的名称。 ☑ 所选页面随即打开。
- 2. 选择 " 页面配置 " 选项卡。
- 3. 要删除页面,请选择 [ 删除页面 ]。
- 4. 单击 [ 是 ] 进行确认。

### <span id="page-35-1"></span>**6.8 更改可视化菜单中的页面排列**

#### <span id="page-35-2"></span>**6.8.1 创建新组**

创建新组后,通过更改页面位置,可以将页面指定给组。

- 1. 选择 " 配置 > 可视化 "。 ☑ 此时将打开 " 组配置 " 页面。
- 2. 选择 [ 新建组 ]。 ☑ 此时将打开 " 配置组 " 页面。
- 3. 在"组标题"字段中,输入组的名称。
- 4. 选择 [ 保存 ]。
- ☑ 目录树和 " 可视化 " 菜单中即会看到新创建的组。

### <span id="page-35-3"></span>**6.8.2 更改页面和组的位置**

组是按组移动的,即:与指定给它们的页面一起移动。无法更改"(无组)"组的位 置,它将永远位于列表顶部。

- 1. 选择 " 配置 > 可视化 "。 ☑ 此时将打开 " 组配置 " 页面。
- 2. 选择 " 修改位置 "。
- 3. 选择组或页面的名称。 ☑ 箭头键即被激活。 页面或组的名称以灰色高亮显示。
- 4. 使用上箭头或下箭头移动页面或组。
☑ 页面或组一次移动一步。

- 5. 保持按住相应箭头,直到到达所需位置。
- 6. 选择 [ 保存 ]。

### **6.8.3 删除组**

**将永久删除组和所有子页面。** i 如果删除一个组,则所有指定给该组的页面也会被永久删除。

- 1. 选择 " 配置 > 可视化 "。 ☑ 此时将打开 " 组配置 " 页面。
- 2. 选择组的名称。
- 3. 选择 [ 新建组 ]。 ☑ 此时将打开 " 配置组 " 页面。
- 4. 选择 [ 删除 ] 即可永久删除该组。

# **7 系统监测**

# **7.1 监测功能概述**

Sunny Portal 可为您的电站提供以下监测功能:

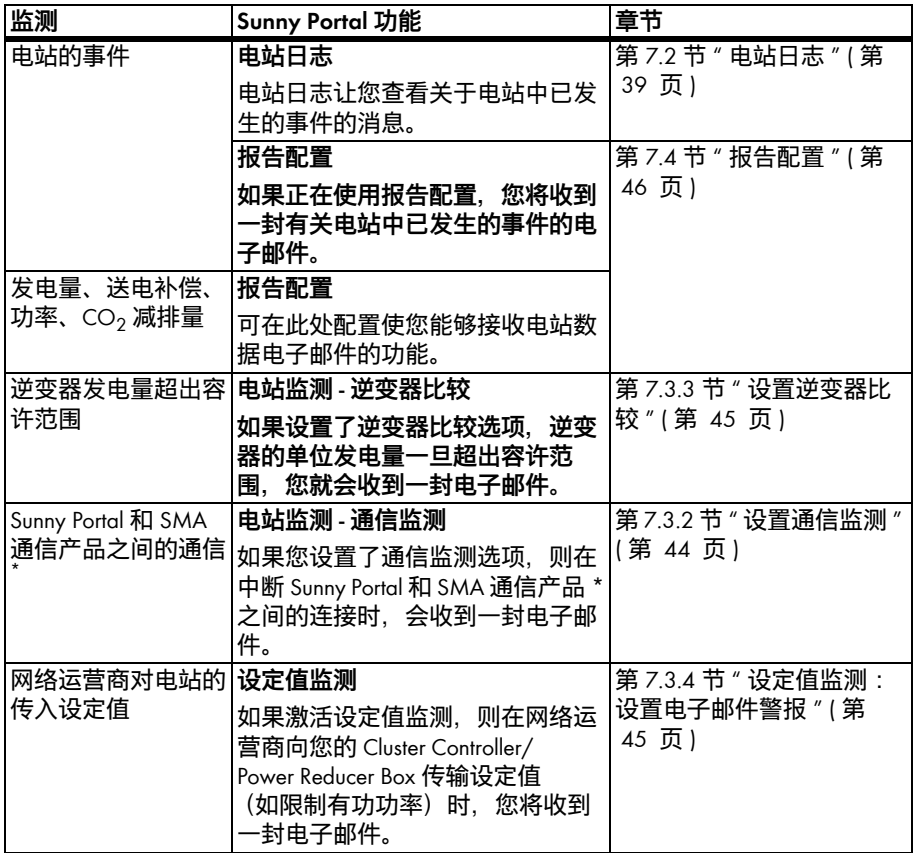

\* 采用 Bluetooth 的 Sunny WebBox、Sunny WebBox、Cluster Controller、Power Reducer Box

### <span id="page-38-0"></span>**7.2 电站日志**

在 " 电站名称 > 电站日志 " 页面上,可收到来自 Sunny Portal 和电站的消息。 这些消息将 帮助您发现电站故障等问题。 菜单名称冒号后面的数字表示未读警告、干扰和错误消 息的数量 (电站日志: x, x = 消息数量)。

### **7.2.1 调用和过滤消息**

通过过滤电站日志中的消息,可以缩小消息列表。

- 1. 选择 " 电站名称 "。
- 2. 选择 " 电站日志 "。
- 3. 设置所需的过滤器。 您可以进行以下设置:

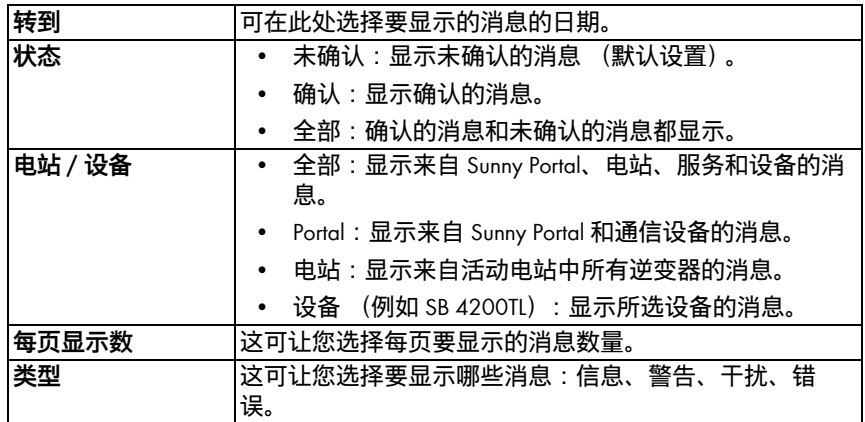

### **7.2.2 确认消息**

通过确认消息,可以将它们标记为已读。 这可让您区分您已读取的消息和新消息。

- 1. 激活要确认的消息前的字段。
- 2. 要选择所有消息,请激活 " 全选 "。
- 3. 选择红色勾号可立即确认消息。
- 4. 选择 [ 提交 ]。

# <span id="page-39-0"></span>**7.3 电站监测**

### **7.3.1 电站监测概览**

" 电站名称 > 电站监测 " 页面可提供电站的监测状态相关信息。 可以设置和激活各种监 测选项。 如果需要,电站监测可以通过电子邮件向您发送警报。 " 电站监测 " 页面最多 分为 4 个区域:

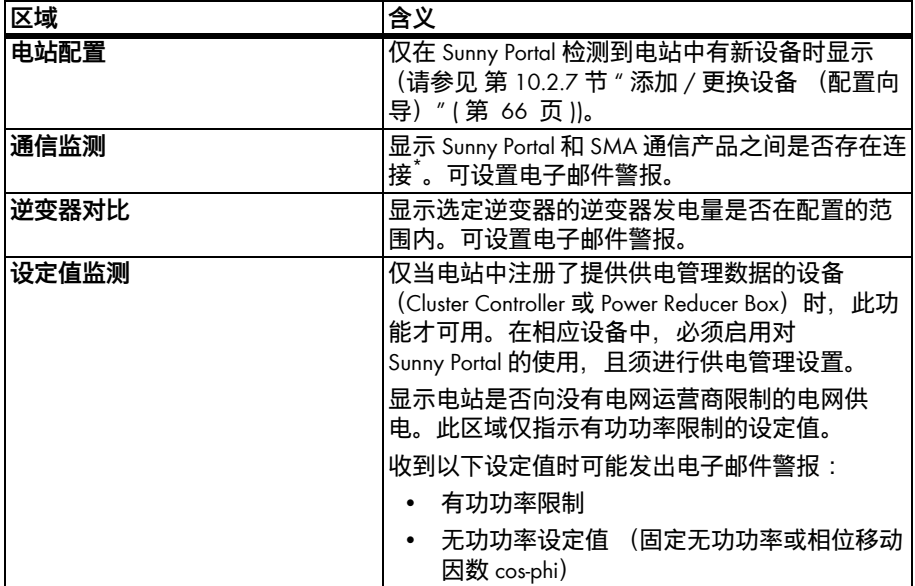

\* 采用 *Bluetooth* 的 Sunny WebBox、Sunny WebBox、Cluster Controller、Power Reducer Box

#### **通信监测:**

通信监测可监测 Sunny Portal 与以下设备之间的连接:

• Sunny WebBox/ 采用 *Bluetooth* 的 Sunny WebBox:

在特定的时间间隔内,Sunny Portal 以指定的频率检查 Sunny WebBox 是否已将数据 发送到 Sunny Portal。 可以在 Sunny WebBox 的用户界面中设置 Sunny WebBox 向 Sunny Portal 发送数据的频率。

• Cluster Controller:

Sunny Portal 以指定的频率检查 Cluster Controller 是否对 Sunny Portal 做出报告。 可以 在 Cluster Controller 的用户界面中设置 Cluster Controller 对 Sunny Portal 做出报告的频 率。

• Power Reducer Box ·

Sunny Portal 可检查 Power Reducer Box 是否定期在 Sunny Portal 中做出报告。 可以在 Power Reducer Box 的用户界面中设置 Power Reducer Box 应该在 Sunny Portal 中做出报 告的频率。

如果其中有一台设备长时间未向 Sunny Portal 做出报告, 则会向给定的电子邮件地址发 送一封警报邮件。 在发送警报邮件之后,如果此错误在三天内持续存在,还会发送一 封提醒电子邮件。 此错误将继续显示在 Sunny Portal 中,直到设备再次向 Sunny Portal 发 出报告。 [第 7.3.2 节 " 设置通信监测 " \( 第 44 页 \)](#page-43-0) 说明了如何配置通信监测。 以下表格 解释了通信监测符号的含义:

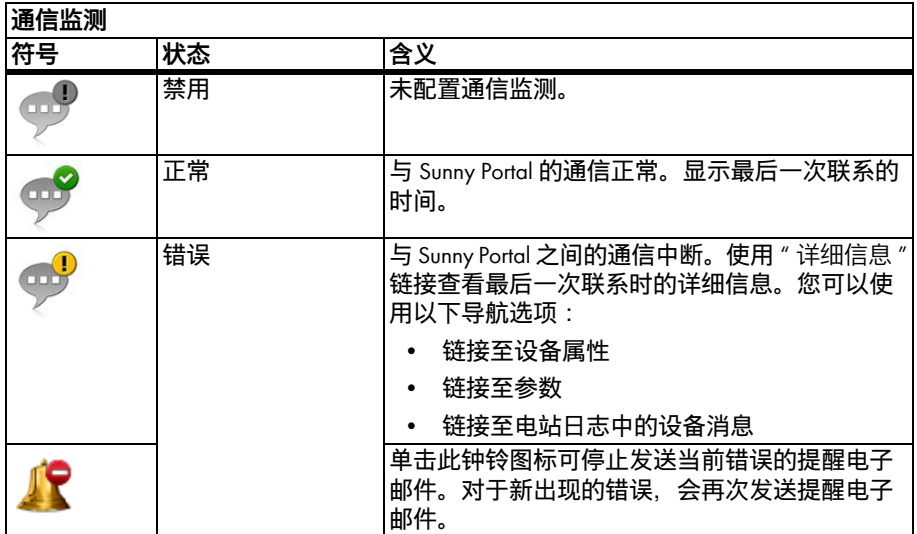

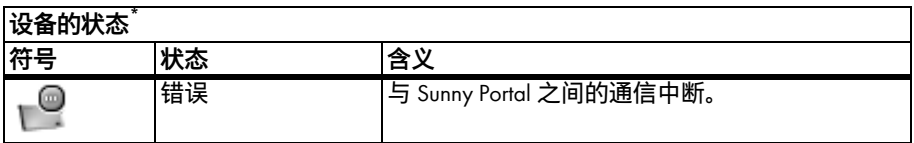

\* 采用 *Bluetooth* 的 Sunny WebBox、Sunny WebBox、Cluster Controller、Power Reducer Box

#### **逆变器比较:**

Sunny Portal 为至少使用了 2 个光伏逆变器的电站提供了逆变器对比功能。 不支持 Sunny Central 逆变器。

Sunny Portal 根据每日发电量计算出每个活动逆变器的单位发电量,并且每天都将它与 所有逆变器的单位发电量的平均值进行对比一次。 如果逆变器的单位发电量与平均单 位发电量对比,低于可配置的容许范围,Sunny Portal 将通过电子邮件通知您。 [第 7.3.3 节 " 设置逆变器比较 " \( 第 45 页 \)](#page-44-0) 叙述了如何配置逆变器对比选项。 以下表格解释了逆变器比较的符号的含义:

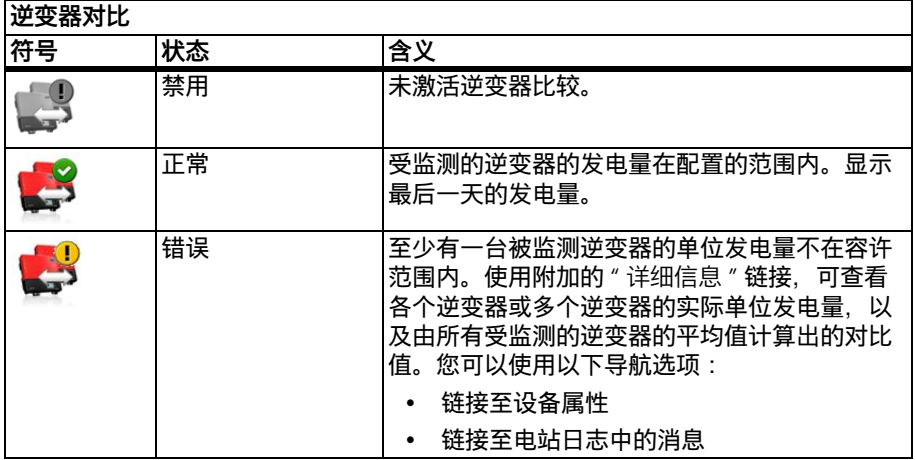

#### **设定值监测:**

Sunny Portal 为配备有 Cluster Controller 或 Power Reducer Box 的所有电站提供设定值监测选 项。在 " 设定值监测 " 区域, 您可以查看电网运营商是否为电站的有功功率限制指定了 任何设定值。 如果需要,Sunny Portal 会通过电子邮件通知您有关有功功率限制的传入 设定值和无功功率设定值 (固定无功功率或相位移动因数 cos-phi)。 [第 7.3.4 节 " 设定](#page-44-1) [值监测:设置电子邮件警报 " \( 第 45 页 \)](#page-44-1) 叙述了如何配置设定值监测电子邮件通知。 除了设定值监测之外,您应该对 Cluster Controller/Power Reducer Box 使用通信监测功能 (请参见 [第 7.3.2 节](#page-43-0))。 此监测选项可让 Sunny Portal 确定设定值监测信息是否过时。

### 以下表格解释了设定值监测符号的含义:

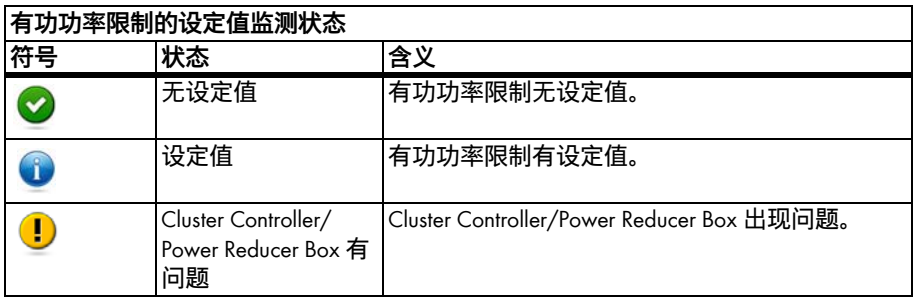

<span id="page-42-1"></span>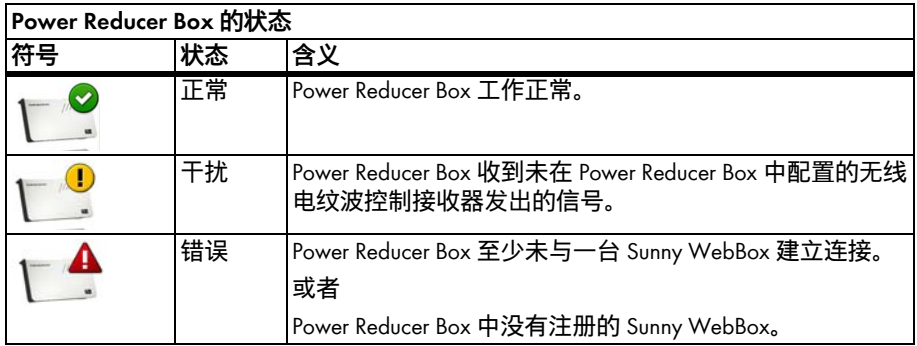

<span id="page-42-0"></span>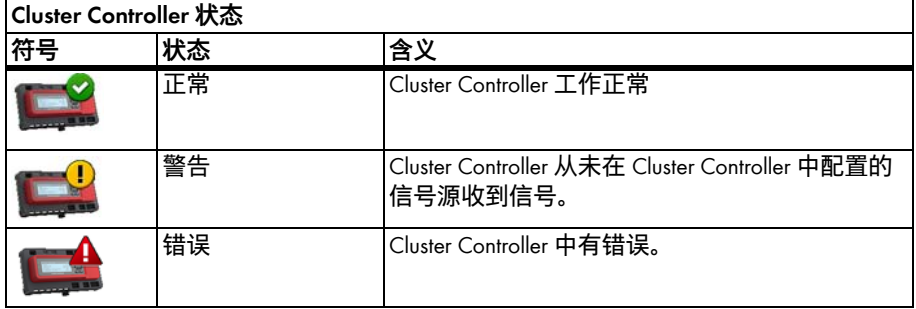

# <span id="page-43-0"></span>**7.3.2 设置通信监测**

**要求:**

- 如果要监测 Sunny WebBox 和 Sunny Portal 之间的通信:
	- Sunny WebBox 已在 Sunny Portal 中注册 (请参见 Sunny WebBox 手册)。
	- 在 Sunny WebBox 的用户界面中激活 Sunny Portal 的使用 (请参见 Sunny WebBox 手册)。
- 如果要监测 Cluster Controller 和 Sunny Portal 之间的通信:
	- Cluster Controller 已在 Sunny Portal 中注册 (请参见 Cluster Controller 用户手册)。
	- 在 Cluster Controller 中激活 Sunny Portal 的使用, 并且打开了通信监测功能 (请参见 Cluster Controller 用户手册)。
- 如果要监测 Power Reducer Box 和 Sunny Portal 之间的通信:
	- Power Reducer Box 已在 Sunny Portal 中注册 (请参见 Power Reducer Box 手册)。 为此, 必须在 Power Reducer Box 中注册所有的 Sunny WebBox 设备, 并且, 这些 Sunny WebBox 设备中必须至少有一个在 Sunny Portal 中注册。
	- 在 Power Reducer Box 中激活 Sunny Portal 的使用, 并且打开了通信监测功能 (请参见 Power Reducer Box 手册)。
- 1. 选择 " 电站名称 > 电站监测 "。
- 2. 在"通信监测"区域,选择 [ 设置 ]。
- 3. 设置警报。 您可以进行以下设置:

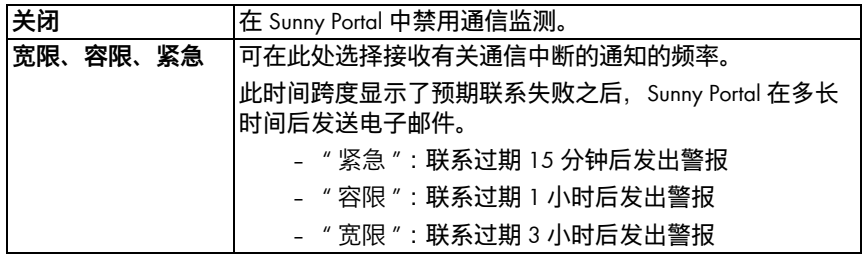

- 4. 在"收件人"字段中,输入接收通知的收件人的电子邮件地址。使用逗号分隔多 个电子邮件地址。
- 5. 激活所需设备的 " 监测 " 字段。
- 6. 选择 [ 保存 ]。

### <span id="page-44-0"></span>**7.3.3 设置逆变器比较**

#### **按组或分别显示逆变器:**

若逆变器类型相同、具有相同的容差设定,且被选择用于进行逆变器比较,则这些逆 变器会显示为一个组。 只要有一个特征不同,就会分别列出逆变器。

- 1. 选择 " 电站名称 > 电站监测 "。
- 2. 在"逆变器比较"区域,选择 [ 设置 ]。
- 3. 在"收件人"字段中,输入接收通知的收件人的电子邮件地址。使用逗号分隔多 个电子邮件地址。
- 4. 如有必要,请在"发电机功率 [kWp]"字段中更改发电机预设功率。 Sunny Portal 根 据逆变器额定功率计算电站功率。 您可以为每台逆变器配置发电机功率 (请参见 [第 10.2.5 节 " 设置发电机容量 " \( 第 64 页 \)](#page-63-0))。
- 5. 如有必要,请在"容差 [%]"字段中,更改逆变器的单位发电量允许的预设容差。 如果单位发电量超出该容差范围,Sunny Portal 将通过电子邮件通知您。
- 6. 激活所需逆变器的 " 监测 " 字段。 这样就选择了用于逆变器对比的逆变器。
- 7. 选择 [ 保存 ]。

#### <span id="page-44-1"></span>**7.3.4 设定值监测:设置电子邮件警报**

#### **要求:**

- ☐ Cluster Controller/Power Reducer Box 已在 Sunny Portal 中注册 (请参见 Cluster Controller/Power Reducer Box 用户手册)。
- ☐ 在 Cluster Controller/Power Reducer Box 中激活 Sunny Portal 的使用 (请参见 Cluster Controller/Power Reducer Box 用户手册)。
- 1. 选择 " 电站名称 > 电站监测 "。
- 2. 在"设定值监测"区域中,选择 [ 设置 ]。
- 3. 通过电子邮件接收警报:
	- 激活 " 若从电网运营商收到控制命令,即发送警报 " 字段。
	- 在" 收件人 " 字段中,输入接收通知的收件人的电子邮件地址。 使用逗号分隔 多个电子邮件地址。
- 4. 如果不想收到警报,请禁用"若从电网运营商收到控制命令,即发送警报"字段。
- 5. 选择 [ 保存 ]。

# <span id="page-45-0"></span>**7.4 报告配置**

报告包含电站的电站数据或事件。 Sunny Portal 通过电子邮件发送报告。

**在移动电话上以短信方式接收电子邮件** ı 也可以通过移动网络提供商接收短信形式的报告电子邮件,或从邮箱中以短 信形式转发这些电子邮件。 **利用可选的 GSM 调制解调器直接从 Sunny WebBox 获取短信** 如果安装了 GSM 调制解调器,Sunny WebBox 可以通过电子邮件和短信直接通 知您有关错误事件的信息。

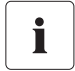

**Sunny Portal 在以下报告中考虑了延迟数据**

如果在发出报告之后收到相关数据, Sunny Portal 会将数据整合到后续报告中。

下面提供了三类可用报告,您可以在每种情况下设置这三种类型:

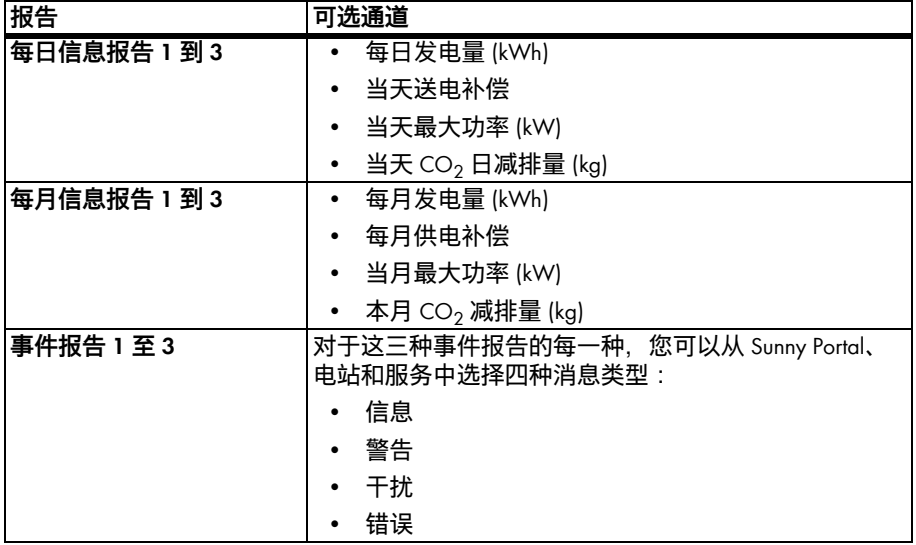

# **7.4.1 配置每日信息报告 / 每月信息报告**

对于每日信息报告和每月信息报告,对应地传输各个通道的每日数据和每月数据。 您可以配置包含不同数据的三种每月信息报告和三种每日信息报告。 每日信息报告都 可以按照设置的时间发送,而每月信息报告则在月末发送。

- 1. 选择 " 配置 / 报告配置 "。
- 2. 在 " 报告配置 " 字段中,选择每日信息报告或每月信息报告。
- 3. 选择 [ 编辑 ]。
- 4. 配置报告。 您可以进行以下设置:

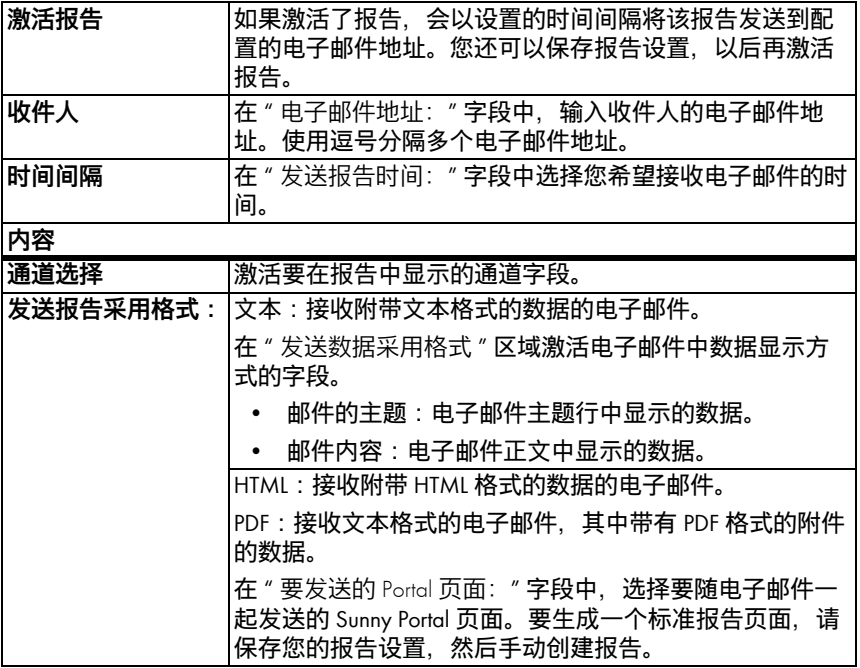

5. 要将测试报告发送到设置的电子邮件地址,请选择 [ 发送测试报告 ]。

6. 选择 [ 保存 ]。

## **7.4.2 配置事件报告**

您可以配置包含不同事件的三种消息报告,并在不同时间发送它们。 可从 Sunny Portal 和电站选择四种事件:信息、警告、干扰、错误。

- 1. 选择 " 配置 / 报告配置 "。
- 2. 在"报告配置"字段中,选择事件报告。
- 3. 选择 [ 编辑 ]。
- 4. 配置报告。 您可以进行以下设置:

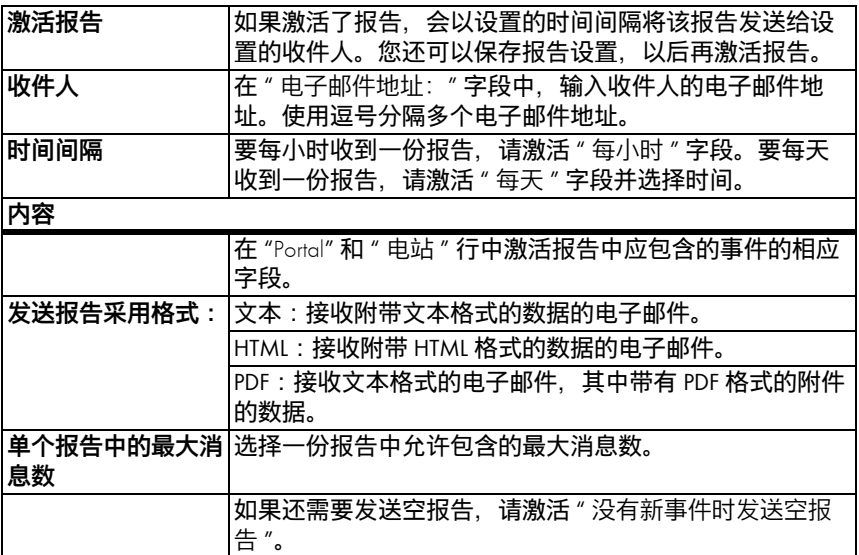

- 5. 要将测试报告发送到设置的电子邮件地址,请选择 [ 发送测试报告 ]。
- 6. 选择 [ 保存 ]。

# **7.4.3 手动重新生成报告**

可以在以后的某个时间重新生成某个特定日期的报告。 在这之后,您可以将报告发送 到报告中配置的电子邮件地址。

- 1. 选择 " 配置 / 报告配置 "。
- 2. 在"报告配置"字段中,选择所需报告。
- 3. 在 "手动重新生成报告 " 区域的 " 报告日期 " 字段中, 选择要重新生成的报告的 日期。
- 4. 选择 [ 生成 ]。
- ☑ 在该按钮旁边显示一条报告已发送的消息。

# **8 电站属性**

### **8.1 电站数据**

在"配置 > 电站属性"页面中,您可以查看或编辑有关光伏电站的一般信息。部分信息 显示在 " 电站配置文件 " 页面上。

您可以进行以下设置,下面的章节对此进行解释:

- 更改常规电站数据
- 更改电站名称
- 删除电站
- 设置电站功率
- 更改电站说明
- 创建电站图像

### <span id="page-48-0"></span>**8.1.1 更改常规电站数据**

- 1. 选择 " 配置 > 电站属性 "。
- 2. 选择 " 电站数据 " 选项卡。
- 3. 选择 [ 编辑 ]。
- 4. 更改电站数据。 您可以进行以下设置:

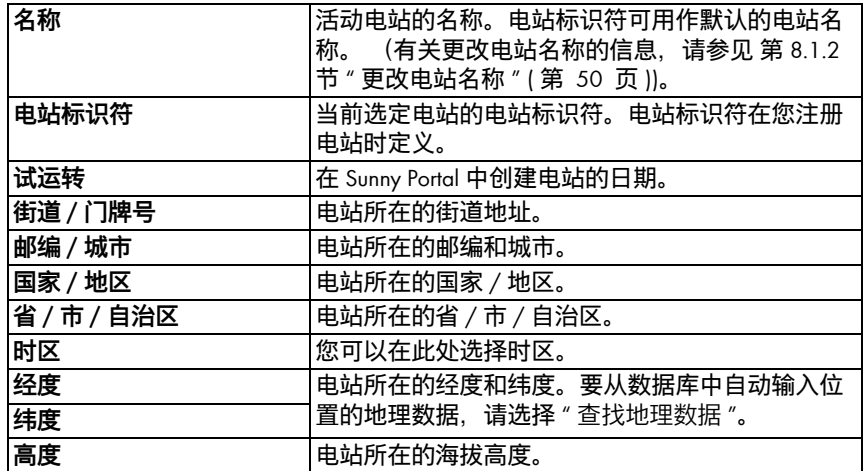

5. 选择 [ 保存 ]。

# <span id="page-49-0"></span>**8.1.2 更改电站名称**

电站标识符可用作默认的电站名称。 可以更改电站名称以及为电站命名。 如果在 Sunny Portal 中注册了多个电站,给它们取个有意义的名称将能够更好地进行区分。

- 1. 选择 " 配置 > 电站属性 "。
- 2. 选择 " 电站数据 " 选项卡。
- 3. 选择 [ 编辑 ]。
- 4. 在 "名称 "字段中,为电站输入适当的名称 (例如, Smith House 或 WebBox Plant South)。
- 5. 选择 [ 保存 ]。

### **8.1.3 删除电站**

#### **不能撤消删除过程。**  $\mathbf i$ 如果删除某个电站,则所有与此电站相关的设备和数据都将被永久删除。

- 1. 选择 " 配置 > 电站属性 "。
- 2. 选择 " 电站数据 " 选项卡。
- 3. 选择 [ 编辑 ]。
- 4. 选择 [ 永久删除电站 ]。
- 5. 选择 [ 是 ] 即可永久删除电站。

<span id="page-50-0"></span>电站功率是所有光伏模块功率的总和。

#### **用于配置电站功率的选项:**

- 手动输入电站功率
- 根据所有逆变器的总功率计算电站功率

#### **手动输入电站功率**

- 1. 选择 " 配置 > 电站属性 "。
- 2. 选择 " 电站数据 " 选项卡。
- 3. 选择 [ 编辑 ]。
- 4. 在 " 功率 " 区域的 " 电站功率 " 字段中, 输入电站功率。
- 5. 要配置光伏模块的制造商,请在 " 制造商 " 字段中进行选择。
- 6. 要配置模块类型,请在"模块类型"字段中进行选择。具体可用的设置视选择的 制造商而定。
- 7. 选择 [ 保存 ]。

#### <span id="page-50-1"></span>**根据所有逆变器的总功率计算电站功率。**

- 1. 要设置单个逆变器的功率,请参见 第 10.2.5 节 "设置发电机容量 " ( 第 64 页 )。
- 2. 选择 " 配置 > 电站属性 "。
- 3. 选择" 电站数据 " 选项卡。
- 4. 选择 [ 编辑 ]。
- 5. 在"功率"区域, 激活"通过设备属性计算电站功率"字段。 ☑ 电站功率即被计算并显示出来。
- 6. 选择 [ 保存 ]。

# **8.1.5 更改电站说明**

您可以在说明中输入电站的重要功能。 编辑器可以设置文本的格式,但不支持 HTML。 该文本也将显示在 " 电站配置文件 " 页面上。

- 1. 选择 " 配置 > 电站属性 "。
- 2. 选择 " 电站数据 " 选项卡。
- 3. 选择 [ 编辑 ]。
- 4. 在 " 说明 " 区域输入说明。
- 5. 选择 [ 保存 ]。

### **8.1.6 更改 / 删除电站图像**

电站图像是指 " 电站名称 " 菜单中的图像 (A)。 您可 以更改此图像。 可以从您的计算机中上传一张图像 或从您自己的 Sunny Portal 图像库中选择一张图像。 您可以将自己的图像保存在图像库中以便今后在页 面上使用。

#### **图像要求:**

- 图像最大大小:500 kB
- 可以使用的图像格式:JPG、PNG、GIF
- 高度和宽度:Sunny Portal 会调整图像的比例以 匹配页面布局的大小。

#### **更改电站图像**

- 1. 选择 " 配置 > 电站属性 "。
- 2. 选择 " 电站数据 " 选项卡。
- 3. 选择 [ 编辑 ]。
- 4. 从计算机上传图像:
	- 在" 电站图像 " 区域,选择 [ 加载图像 ]。
	- ☑ 此时将打开 " 选择文件 " 窗口。
	- 选择所需的图像。
	- 选择 [ 打开 ]。
	- 用鼠标调整灰色正方形的边缘以更改图像部分。
- 5. 从图像库中选择一张图像:
	- 在"电站图像"区域,选择 [ 从图像库中选择 ]。 ☑ 此时将打开图像库。
	- 通过双击选择所需图像。
	- 用鼠标调整灰色正方形以更改图像部分。
- 6. 选择 [ 保存 ]。

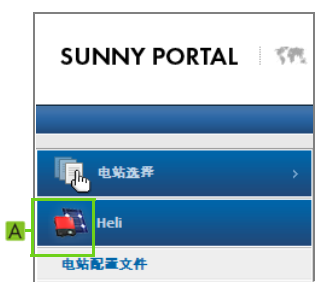

#### **删除电站图像**

您可以删除自己的电站图像。 如果您已删除电站图像,Sunny Portal 将恢复显示默认的 电站图像。

- 1. 选择 " 配置 > 电站属性 "。
- 2. 选择 " 电站数据 " 选项卡。
- 3. 选择 [ 编辑 ]。
- 4. 在"电站图像"区域,选择 [无电站图像 ]。
- 5. 选择 [ 保存 ]。

### **8.2 更改运营商数据**

您可以按照此部分所述,在 Sunny Portal 的电站属性中输入电站运营商数据。 运营商的 名称显示在 " 电站配置文件 " 页面上。 运营商可以是拥有大型光伏电站开展商业活动或 使其可用的私人或法人,但无需本身成为用户。

- 1. 选择 " 配置 > 电站属性 "。
- 2. 选择 " 运营商 " 选项卡。
- 3. 选择 [ 编辑 ]。
- 4. 更改运营商数据。
- 5. 选择 [ 保存 ]。

### **8.3 参数**

本节介绍如何在 Sunny Portal 中更改电站显示参数。 这些设置只与在 Sunny Portal 中显示 电站有关,而不会影响设备。 以下章节将介绍这些参数的说明以及 Sunny Portal 需要这 些参数进行计算的信息。

# **8.3.1 更改供电电价**

可以销售电站发的电能,也可用于自身消耗。 在此处输入补偿或节省的数量,据情况 而定。 Sunny Portal 将计算您获得或节省的金额。 德国的供电电价受 《可再生能源法》 (EEG) 的管理。

- 1. 选择 " 配置 > 电站属性 "。
- 2. 选择 " 参数 " 选项卡。
- 3. 选择 [ 编辑 ]。
- 4. 输入补偿金额。
- 5. 选择货币。
- 6. 选择 [ 保存 ]。

#### **自动计算供电电价 - 仅适用于德国**

- 1. 选择 [ 根据 《可再生能源法》(EEG) 计算供电电价 ]。 ☑ 此时将打开 " 计算补偿 " 窗口。
- 2. 选择电站类型。
- 3. 选择电站试运转的年份。
- 4. 选择 [ 接受 ]。 ☑ 窗口随即关闭。 显示补偿金额。
- 5. 选择 [ 保存 ]。

# 8.3.2 更改 CO<sub>2</sub> 减排量因数

CO<sub>2</sub> 因数指明所在国家每生产一千瓦时电所产生的 CO<sub>2</sub> 量。同一地区各个公用电网运 营公司间的 CO2 因数会因所采用的技术和设施效率的不同而有所不同。 可以从公用电 网运营公司获知区域中所提供电力的 CO<sub>2</sub> 因数。 Sunny Portal 使用 CO<sub>2</sub> 因数来计算您的 生态发电站减排了多少 CO $_2$ 。

- 1. 选择 " 配置 > 电站属性 "。
- 2. 选择 " 参数 " 选项卡。
- 3. 选择 [ 编辑 ]。
- 4. 在 "因数 " 字段中输入  $CO<sub>2</sub>$ 因数或使用滑动条进行调整。
- 5. 选择 [ 保存 ]。

# **8.3.3 输入预测年发电量**

预测年发电量是光伏电站一年内的预计发电量。 Sunny Portal 用表格的方式显示光伏电 站预计年发电量在全年中的分布情况。

光伏电站预计年发电量通过将光伏电站所在地的单位年发电量 (kWh/kWp) 与电站功率 (kWp) 相乘计算得出。 电站功率也称为额定功率。

在辐照图中,您可以获得电站所在地的单位年发电量。 当地条件 (例如阴影度或电站 的方向)不会纳入考量范围。 您可以从安装技工那里了解电站的功率 (以 kWp 为单 位)。

- 1. 选择 " 配置 > 电站属性 "。
- 2. 选择 " 参数 " 选项卡。
- 3. 选择 [ 编辑 ]。
- 4. 在 " 特定年发电量 " 字段中, 输入特定年发电量, 单位: kWh/kWp。
- 5. 如果 " 电站功率 (额定功率)" 字段为空, 请设置电站功率 (请参见 [第 8.1.4 节 "](#page-50-0) 设置电站功率" (第 51 页))。
- 6. 选择 [ 保存 ]。

#### **更改预计年发电量的月度分布**

月度分布可显示预计年发电量在全年中的月度分布情况。 借助有关电站位置的完整详 细信息,Sunny Portal 可以提供一个分布建议。 您还可以手动输入分布。

- 1. 选择 " 配置 > 电站属性 "。
- 2. 选择 " 参数 " 选项卡。
- 3. 选择 [ 编辑 ]。
- 4. 如果 " 电站位置 " 字段为空,请在 " 电站数据 " 选项卡中输入电站位置详细信息 (请参见 [第 8.1.1 节 " 更改常规电站数据 " \( 第 49 页 \)](#page-48-0))。
- 5. 选择 [ 建议每月分布 ]。
- 6. 要手动输入月度分布,请在 " 按百分比 " 字段中输入值。
- 7. 选择 [ 保存 ]。

# **8.3.4 更改性能比**

性能比是一种与位置无关的光伏电站品质指标,因此常常被称为品质因数。 性能比 (PR) 用百分比来表示光伏电站实际发电量和目标发电量之间的关系。 因此,它显示了扣除 能量损耗 (如,热损耗和传导损耗)和运营中所需电量后实际上可用于供入电网的能 量比率。

为电站确定的 PR 值越接近 100%,表示各个电站的运营效率越高。实际上,PR 值无法 达到 100%,这是因为电站在运营过程中总是免不了会产生损失 (例如,因光伏模块 发热而产生的热量损失)。 不过,高效能电站的性能比可达 80%。

当以下设备之一被添加到 Sunny Portal 电站中时,系统会自动配置性能比参数。

- Sunny SensorBox
- 连接有辐照传感器的 Cluster Controller

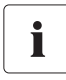

#### **Cluster Controller 温度传感器**

如果 Cluster Controller 连接有模块温度传感器,计算性能比时会考虑此模块温 度传感器的读数。 这样将得出更精确的性能比值。 但是,若没有温度传感器, 也可能进行满意的 PR 计算。

#### **手动调整辐照和温度传感器**

在以下情况中,需要手动调整辐照和 / 或温度传感器的参数。

- 如果电站中有多个 Sunny SensorBox 设备
- 如果电站中有一个 Sunny SensorBox 和一个 Cluster Controller 连接辐照传感器
- 如果已更改参数列表
- 如果已更换一个 Sunny SensorBox 或一个 Cluster Controller

其原因在于 " 可视化 " 菜单中的 " 性能比 " 标准页面不会自动更新。

- 1. 选择 " 配置 > 电站属性 "。
- 2. 选择 " 参数 " 选项卡。
- 3. 选择 [ 编辑 ]。
- 4. 根据 Cluster Controller/Sunny SensorBox 的序列号,在 " 辐照传感器 " 字段中选择传 感器。
- 5. 选择辐照传感器的类型。 您可以进行以下设置:

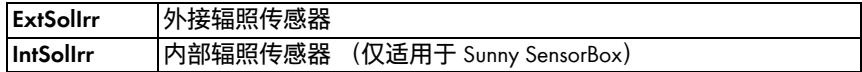

- 6. 根据 Cluster Controller / Sunny SensorBox 序列号,在 " 温度传感器 " 字段中选择传感 器。
- 7. 选择温度传感器类型。 您可以进行以下设置:

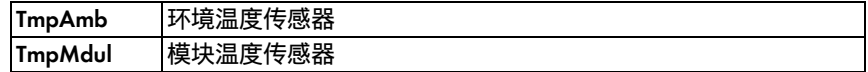

- 8. 在 " 容差范围介于 " 字段,输入性能比容差范围的上限和下限 (默认设置:0.0 和 1.0)。 若性能比超出容差范围,电站日志中会记录一条警告。
- 9. 选择 [ 保存 ]。

# **9 发布 Sunny Portal 页面**

有两个选项用于发布光伏电站的 Sunny Portal 页面:

- 在 www.SunnyPortal.com 上发布页面
- 将电站配置文件集成到自己的 Internet 网站

#### **在 www.SunnyPortal.com 上发布页面**

如果您在 www.SunnyPortal.com 上发布电站的 Sunny Portal 页面, 感兴趣的人就可以在 www.SunnyPortal.com 的 " 公共可用电站 " 区域找到您的电站,并查看发布的页面。

- 1. 以 " 安装程序 "或" 电站管理员 " 用户角色登录到 Sunny Portal。
- 2. 在此页面和下拉菜单中选择所需页面。
- 3. 选择 " 页面配置 " 选项卡。

#### **或者**

在 " 内容 " 区域,选择 [ 配置 - " 页面名称 "]。

- 4. 在"发布"区域, 激活"也是 www.sunnyportal.com 上的发布页面"复选框。
- 5. 要通过电子邮件发送此页面,请选择 "通过电子邮件发送网址 ",输入收件人的电 子邮件地址, 并选择 3.
- 6. 选择 [ 保存 ]。
- ☑ 图标 显示在此页面上和发布页面名称旁的下拉菜单中。 要查看电站的发布页 面,请在 " 配置 > 系统展示 " 下选择超链接 " 打开此电站的发布页面 "。

#### **将电站配置文件集成到自己的 Internet 网站**

- 1. 以 " 安装程序 "或" 电站管理员 " 用户角色登录到 Sunny Portal。
- 2. 选择 " 配置 > 系统展示 "。
- 3. 在"电站配置文件"区域,将此页面的源代码复制到剪贴板,并通过一个所谓的 嵌入式框架将其链接到自己的网站。

# **10 设备设置**

### **10.1 调用和过滤设备概览**

在 " 设备概览 " 页面中,您可查看电站中所有设备的详细信息,并对特定设备进行设 置。 仅在 Sunny Portal 检测到电站中有新设备时,才会显示 " 新设备概览 " 选项卡。

1. 选择 " 配置 > 设备概览 "。

☑ 将会打开活动电站的所有设备的设备概览。

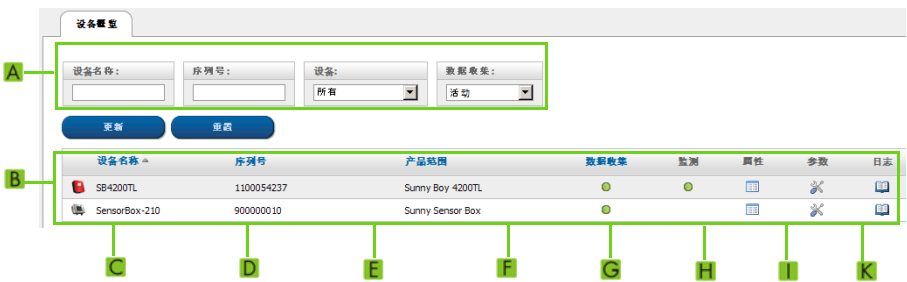

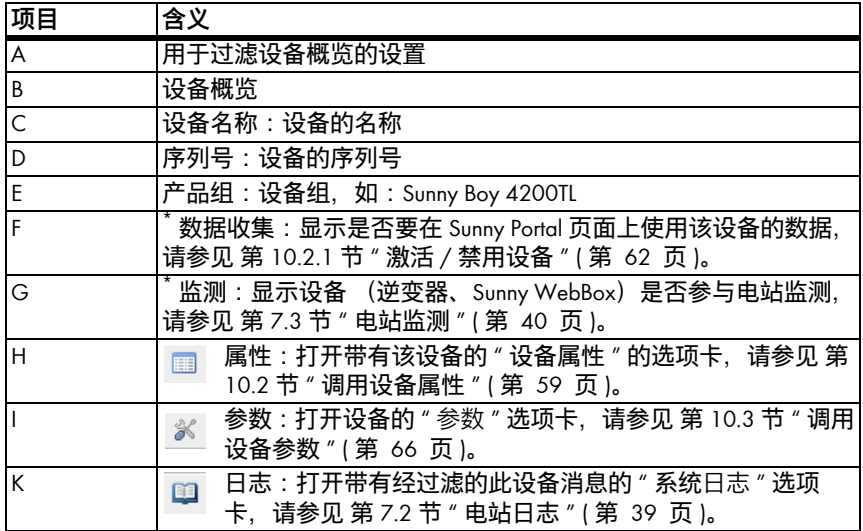

<span id="page-57-0"></span>\* = 活动, = 禁用

2. 要过滤设备概览, 请设置所需的过滤器。您可以进行以下设置:

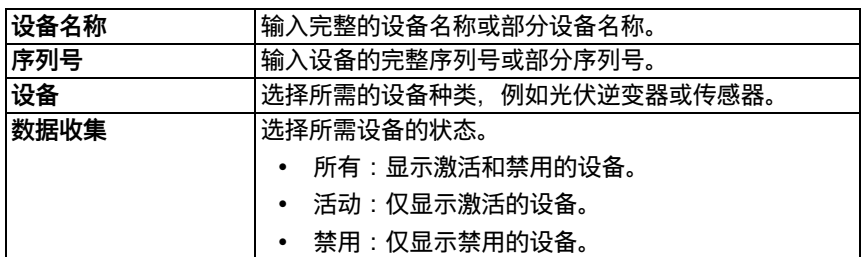

#### 3. 选择 [ 刷新 ]。

4. 要删除过滤器设置, 请选择 [ 重置 ]。提示: 通过单击表格标题 (设备、序列号、 启用设备)中的蓝色条目,您可以按升序或降序排列设备概览表中的设备。

### <span id="page-58-0"></span>**10.2 调用设备属性**

- 1. 选择 " 配置 > 设备概览 "。
- 2. 在设备行中,选择设备属性对应的图标。
- ☑ 打开设备属性窗口。

#### **设备属性说明:**

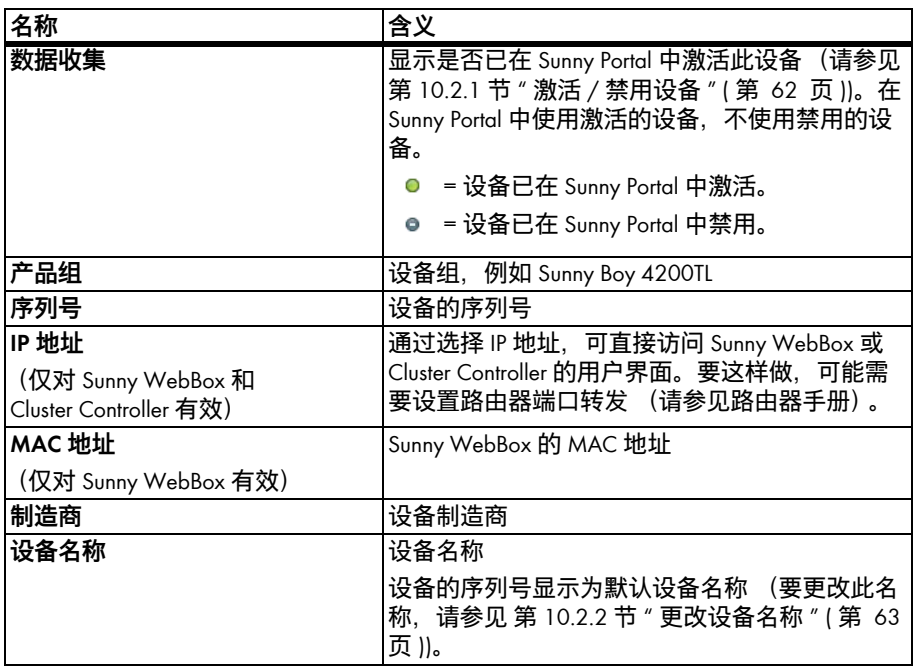

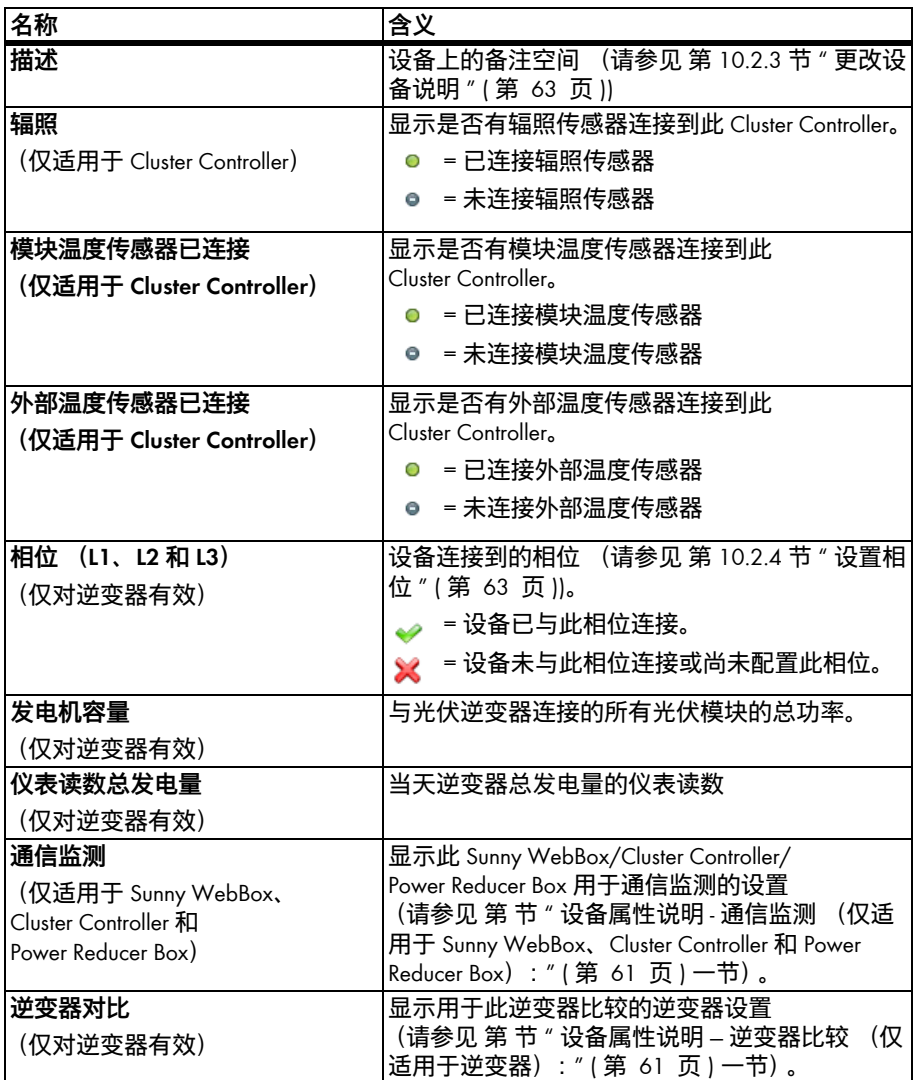

<span id="page-60-0"></span>**设备属性说明 - 通信监测 (仅适用于 Sunny WebBox、Cluster Controller 和 Power Reducer Box):**

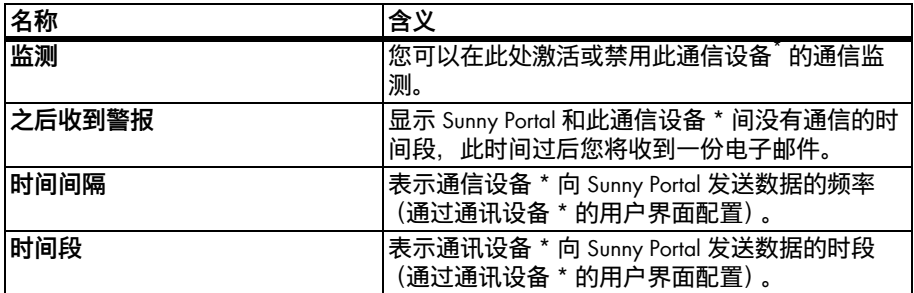

\*Sunny WebBox、Cluster Controller 或 Power Reducer Box。

#### <span id="page-60-1"></span>**设备属性说明 — 逆变器比较 (仅适用于逆变器):**

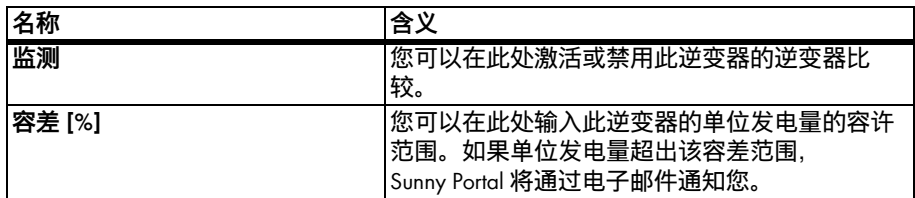

#### **设备属性说明 – Cluster Controller 设备状态**

• 要显示 Cluster Controller 的设备状态, 请选择 Cluster Controller 的 " 设备属性 " 页面 并转到 " 设备状态 " 选项卡。

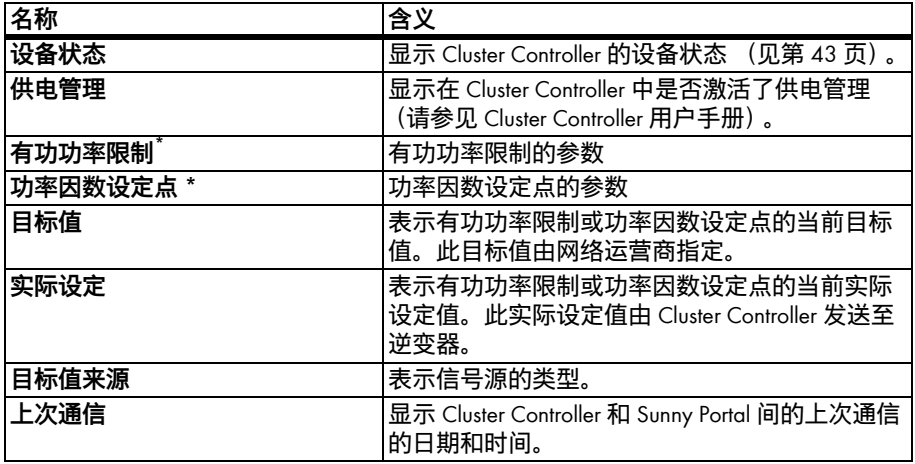

\* 在激活对应功能时显示有功功率限制和功率因数设定点。

#### **设备属性说明 – Power Reducer Box 设备状态**

• 要显示 Power Reducer Box 的设备状态,请选择 Cluster Controller 的 " 设备属性 " 页面 并转到 " 设备状态 " 选项卡。

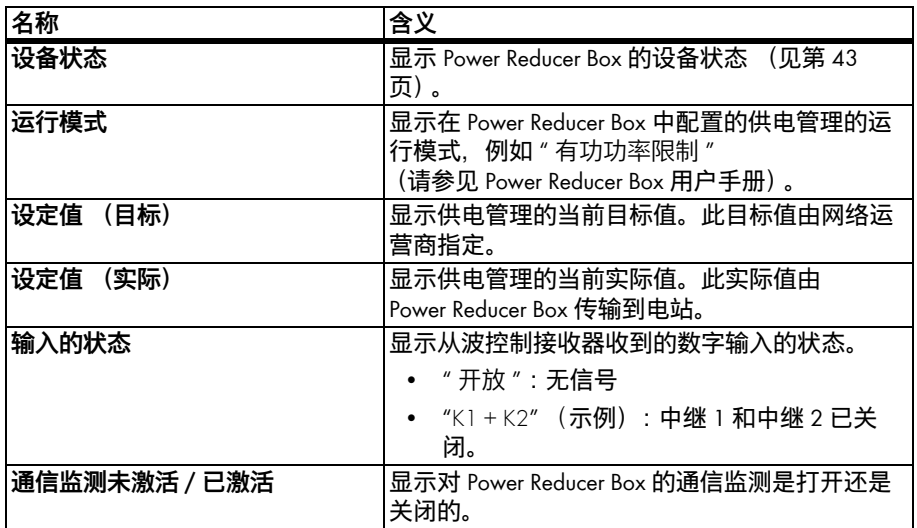

# <span id="page-61-0"></span>**10.2.1 激活 / 禁用设备**

如果要从电站中删除某个设备或者不希望在 Sunny Portal 中显示此设备, 则可以在 Sunny Portal 中禁用此设备。 已禁用设备的数据将再也不能用于图表和表格计算。 但是, 与设备的删除过程 (请参见 [第 10.2.6 节 " 删除设备 " \( 第 65 页 \)\)](#page-64-0) 不同的是,已禁用 设备的数据仍会保留在 Sunny Portal 中。

- 1. 请选择 " 配置 > 设备概览 "。
- 2. 在设备行中,选择设备属性对应的图标。 ☑ 打开设备属性窗口。
- 3. 选择 [ 编辑 ]。
- 4. 要激活设备,请激活 " 数据收集 " 字段。
- 5. 要禁用设备,请禁用 " 数据收集 " 字段。
- 6. 选择 [ 保存 ]。

# <span id="page-62-0"></span>**10.2.2 更改设备名称**

设备的序列号显示为默认设备名称。

- 1. 选择 " 配置 > 设备概览 "。
- 2. 在设备行中, 选择设备属性对应的图标。 ☑ 打开设备属性窗口。
- 3. 选择 [ 编辑 ]。
- 4. 在"名称"字段中,输入新名称。
- 5. 选择 [ 保存 ]。

### <span id="page-62-1"></span>**10.2.3 更改设备说明**

- 1. 选择 " 配置 > 设备概览 "。
- 2. 在设备行中,选择设备属性对应的图标。 ☑ 打开设备属性窗口。
- 3. 选择 [ 编辑 ]。
- 4. 在"说明"字段中,输入对设备的备注。
- 5. 选择 [ 保存 ]。

# <span id="page-62-2"></span>**10.2.4 设置相位**

您可以设置逆变器供电所用的相位。

- 1. 选择 " 配置 > 设备概览 "。
- 2. 在设备行中, 选择设备属性对应的图标。 ☑ 打开设备属性窗口。
- 3. 选择 [ 编辑 ]。
- 4. 在 " 相位 " 区域激活对应的字段 L1、L2 或 L3。
- 5. 选择 [ 保存 ]。

# <span id="page-63-0"></span>**10.2.5 设置发电机容量**

如果 Sunny Portal 要计算电站的整体功率, 或者您在使用 " 逆变器比较 " 功能, 您只需 在此部分进行相应的设置。 Sunny Portal 根据逆变器的累计功率 (发电机容量)计算电 站功率。

#### **设置发电机容量的选项:**

- 手动输入逆变器的功率
- 通过多个组串配置逆变器的功率

#### **手动输入逆变器的功率**

- 1. 选择 " 配置 > 设备概览 "。
- 2. 在逆变器行中,选择设备属性对应的图标。 ☑ 打开逆变器的设备属性窗口。
- 3. 选择 [ 编辑 ]。
- 4. 在 " 发电机功率 " 下的 "kWp" 字段中, 输入逆变器功率。
- 5. 选择 [ 保存 ]。
- 6. 要激活计算,请参见 [第 8.1.4 节 " 设置电站功率 " \( 第 51 页 \)](#page-50-0) 的[第 节 " 根据所有](#page-50-1) [逆变器的总功率计算电站功率。" \( 第 51 页 \)](#page-50-1) 段落。

#### **通过多个组串配置逆变器的功率**

- 1. 选择 " 配置 > 设备概览 "。
- 2. 在逆变器行中,选择设备属性对应的图标。 ☑ 打开设备属性窗口。
- 3. 选择 [ 编辑 ]。
- 4. 调用组串配置页面:
	- 选择 [ 添加组串 ] 以添加新的组串。
	- 要复制现有组串,请在组串行中选择 [ 复制 ],然后编辑它。
	- 要编辑现有组串, 请在组串行中选择 [ 编辑 ]。

☑ 此时将打开用于配置组串的菜单。

5. 配置组串。 您可以进行以下设置:

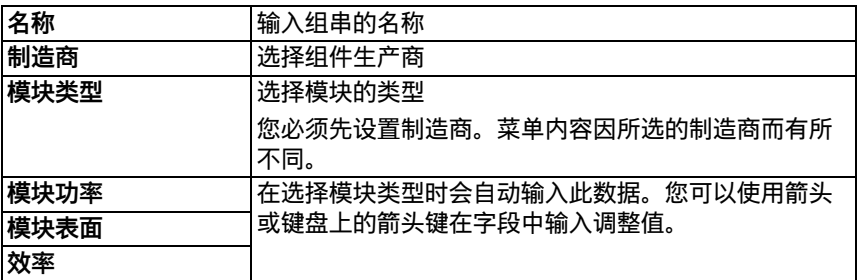

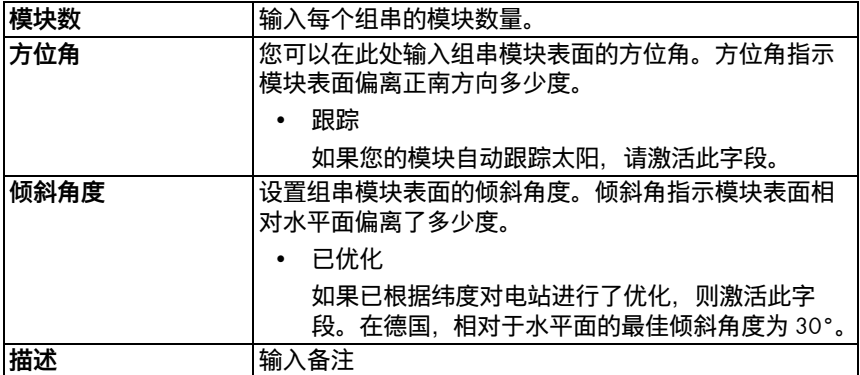

#### 6. 选择 [ 接受 ]。

☑ 打开设备属性页面。 表示组串已配置好。

- 7. 选择 [ 保存 ]。
- 8. 要激活计算,请参见 [第 8.1.4 节 " 设置电站功率 " \( 第 51 页 \)](#page-50-0) 的[第 节 " 根据所有](#page-50-1) [逆变器的总功率计算电站功率。" \( 第 51 页 \)](#page-50-1) 段落。

### <span id="page-64-0"></span>**10.2.6 删除设备**

**如果您删除了某个设备,同时也永久删除了该设备的所有数据。 事先确定是**  $\mathbf i$ **否必须禁用设备 (请参见 [第 10.2.1 节 " 激活 / 禁用设备 " \( 第 62 页 \)](#page-61-0))。**

#### **使用配置向导更换设备** i

使用配置向导更换设备后 (请参见 [第 10.2.7 节 " 添加 / 更换设备 \(配置向](#page-65-0) 导) " (第 66 页), 会自动删除被更换的设备。

- 1. 选择 " 配置 > 设备概览 "。
- 2. 在设备行中,选择设备属性对应的图标。 ☑ 打开设备属性窗口。
- 3. 选择 [ 编辑 ]。
- 4. 选择 [ 删除 ]。 ☑ 打开一个安全提示。
- 5. 选择 [ 删除 ] 即可永久删除该设备。

# <span id="page-65-0"></span>**10.2.7 添加 / 更换设备 (配置向导)**

通信设备一旦开始将数据从新设备传输到 Sunny Portal,您就可以将新设备添加到 Sunny Portal 或更换设备。 Sunny Portal 识别到新设备,并且,如果您用您的访问数据登录 到 Sunny Portal, 则会自动打开配置向导。在总共 10 个或更多设备中, 您可以通过单击 此列表下的按钮同时添加多个设备。 使用配置向导更换设备后,会在 Sunny Portal 中自 动删除被更换的设备。

1. 要手动打开配置向导,请选择 " 电站名称 > 电站监测 "或" 配置 > 设备概览 > 新设 备概览 "。

☑ 此时将打开 " 配置向导 "。

- 2. 选择 [ 立即设置设备 ]。
- 3. 要添加设备,请在设备行中选择 一,然后按照配置向导说明操作。
- 4. 要更换此设备,请在设备行中选择 才,然后按照配置向导说明操作。
- 5. 要添加或更换其他设备,请重复上述步骤。

### <span id="page-65-1"></span>**10.3 调用设备参数**

设备的相应手册中介绍了各个参数。设备参数只读,无法更改。要更改参数,请使用 SMA Solar Technology AG 提供的 Sunny WebBox 或 Sunny Explorer 软件。

- 1. 选择 " 配置 > 设备概览 "。 ☑ 将会打开活动电站的所有设备的设备概览。
- 2. 在设备行中,选择参数图标。 ☑ 此时将打开设备参数。
- 3. 要查看参数的历史记录,请选择历史记录图标。

# **11 用户管理**

# **11.1 用户角色和权限的概念**

您可以在 Sunny Portal 中创建其他用户,以使他们能访问您的 Sunny Portal。 您可以将角 色指定给用户。不同角色在 Sunny Portal 中所享有的权限不同, 例如, 是否授权此用户 创建新页面。 您可以为用户指定以下角色:

- 来宾
- 标准用户
- 安装程序
- 电站管理员

### **角色和权限概述**

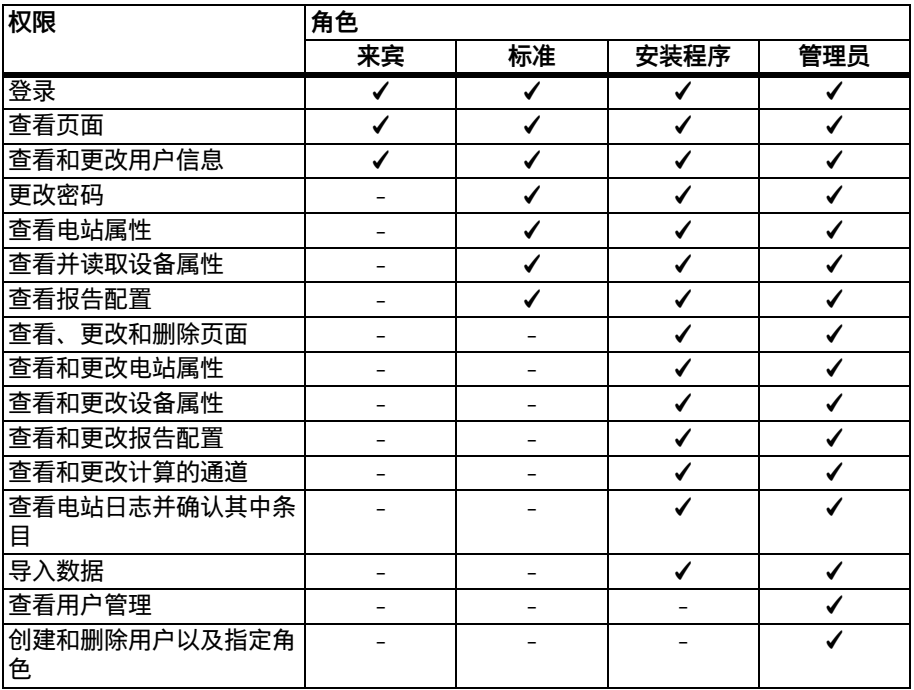

### <span id="page-67-0"></span>**11.2 创建新用户**

#### **通过电子邮件通知用户**

- $\mathbf i$ 如果您创建了一个新用户,则该用户将收到一封电子邮件,通知他可以利用 此电子邮件中包含的地址访问您的 Sunny Portal。 该新用户若尚未在 Sunny Portal 中注册,也会收到自动生成的密码。
- 1. 选择 " 配置 > 用户管理 "。
- 2. 选择 [新建用户 ]。
- 3. 在"电子邮件地址:"字段中,输入新用户的电子邮件地址。
- 4. 在 " 角色 " 区域,激活所需角色。 默认情况下,将激活 " 标准用户 " 角色。
- 5. 选择 [ 保存 ]。
- ☑ 这样就创建了新用户,并且,此用户将收到一封包含访问权限详细信息的电子邮 件。

### **11.3 更改用户权限**

- 1. 选择 " 配置 > 用户管理 "。
- 2. 在用户行中,选择 " 编辑 " 图标。
- 3. 在"角色"区域, 激活所需角色。
- 4. 选择 [ 保存 ]。

### **11.4 更改用户信息**

创建的每个用户 (" 来宾 " 除外)都将收到他自己的 " 用户信息 " 页面。在此页面上, 每个用户都可以输入他自己的数据。

- 1. 选择 " 用户信息 / 注销 "。
- 2. 选择 " 用户信息 "。
- 3. 选择 [ 编辑 ]。
- 4. 填写字段。
- 5. 选择 [ 保存 ]。

## **11.5 删除用户**

 $\mathbf i$ 

**切勿删除通信产品所使用的电子邮件地址。**

切勿删除通信产品所使用的电子邮件地址的用户, 这些通信产品, 如 Sunny WebBox 和 Cluster Controller,用其电子邮件地址向 Sunny Portal 发送数据。 否则,通信产品将无法再向 Sunny Portal 发送数据。 如果要在通信产品中输入 新的电子邮件地址,请按以下步骤操作:

- 在 Sunny Portal 中使用该新电子邮件地址创建用户,然后指定 " 管理员 " 或 " 安装程序 " 角色 (请参见 [第 11.2 节 " 创建新用户 " \( 第 68 页 \)\)](#page-67-0)。
- 在通信产品中,输入用于向 Sunny Portal 发送数据的新电子邮件地址。
- 如下所述, 在 Sunny Portal 中删除使用旧电子邮件地址的用户。
- 1. 选择 " 配置 > 用户管理 "。

☑ 此时将打开 " 用户管理 " 页面。

- 2. 在用户行中,选择 " 删除 " 图标。 ☑ 打开一个安全提示。
- 3. 单击 [ 是 ] 即可删除该用户。

# **11.6 更改密码**

创建的每个用户 ("来宾"除外)都可以更改他的 Sunny Portal 登录密码。

- 1. 选择 " 用户信息 / 注销 "。
- 2. 选择 " 用户信息 "。
- 3. 选择表格下面的 " 如果要更改密码, 请单击此处 "。 ☑ 此时将打开 " 更改密码 " 选项卡。
- 4. 在 " 旧密码 " 字段中, 输入之前的密码。
- 5. 在"新密码"字段中,输入新密码。
- 6. 在"重输新密码"字段中,再次输入新密码。
- 7. 选择 [ 保存 ]。

# **12 故障排除**

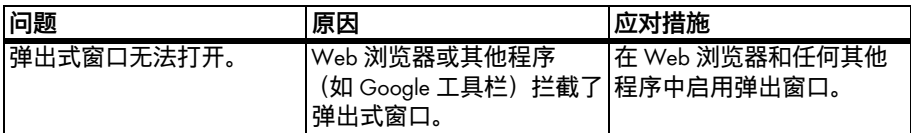

# **13 词汇表**

**方位角**

**方位角表示模块表面偏移罗经点正南方的度数。 在南半球上,它表示从正北方的偏移。 如果模块表面面对正南方,则方位角为 0°。**

#### **发电机容量**

发电机容量是连接到一个逆变器的光伏模块的最大功率。

#### **kWp**

见峰值功率

**额定功率 (kWp)**

#### **见峰值功率**

**峰值功率 (kWp)**

峰值功率为在标准测试条件 (STC) 下对光伏模块计算出的最大功率输出。

峰值功率以峰值瓦 (Wp)、峰值千瓦 (kWp) 或峰值兆瓦 (MWp) 测量。 峰值功率也称为额 定功率。

STC:实验室中的标准测试条件,在该条件下测量光伏模块的电气特性。 这样可以对不 同光伏模块进行比较。 光伏模块处于 1 000 W/m2 的垂直照射、25°C 的环境温度和 1 m/s 的风速条件下。 然后测量电气特性。 设计这些测试条件来模拟安装的光伏模块运 行的理想环境条件。

#### **电站功率 (kWp)**

电站功率 kWp (峰值千瓦)是可能的最大电站功率。 电站功率 kWp 也称为电站的额定 功率。

光伏电站的峰值功率是安装的所有光伏模块的峰值功率总和(见光伏模块峰值功率)。 例如,可使用光伏电站的峰值功率来与其他光伏电站对电站发电量和电站成本进行比 较。 光伏电站的峰值功率通常称为 " 电站功率 (kWp)"。

装机电站并非装机于实验室条件,因此很少能达到峰值功率。

#### **预计年发电量 (kWh)**

电站预计年发电量由电站所在地的单位年发电量 (kWh/kWp) 乘以电站功率 (KWp) (也称为额定功率)计算得出。

在辐照图中,您可以获得电站所在地的单位年发电量。

单位年发电量 (kWh/kWp) x 额定功率 (kWp) = 预计年发电量 (kWh)

#### **示例:计算预计年发电量**

光伏电站所在地的单位年发电量约为 900 kWh/kWp。 此光伏电站的额定功率为 4.8 kWp。

预计年发电量 = 900 kWh/kWp x 4.8 kWp = 4.320 kWh

#### **光伏模块**

多个光伏电池形成的电路,电池封装在一个外壳中,以防止敏感性电池受到机械应力 和环境的影响。

#### **单位年发电量 (kWh/kWp)**

单位年发电量是对一个位置的各个光伏电站的单位发电量计算的平均值。 在辐照图中, 您可以获得电站所在地的单位年发电量。 通过将光伏电站的单位发电量与光伏电站所 在地的单位年发电量对比,可以获知光伏电站的效率。

#### **电站单位发电量 (kWh/kWp)**

电站单位发电量是描述光伏电站效率的一个关键数值,适用于所有大小的电站。 电站 单位发电量取决于所在地的日照、环境温度、阴影、光伏模块的倾斜角和方位角,以 及模块和逆变器功率。

通过将光伏电站的单位发电量与光伏电站所在地的单位年发电量对比,可以获知光伏 电站的效率。

通过光伏电站特定时期 (如一年或一月)的实测发电量 (kWh) 除以此光伏电站的峰值 功率 (kWp), 计算出电站单位发电量。

#### **计算电站一年单位发电量的示例**

您的光伏电站包含 40 个光伏模块,每个的峰值功率按制造商说明为 120 Wp (峰值 瓦)。 因此,您的光伏电站的峰值功率为 40 x 120 Wp = 4.800 Wp = 4.8 kWp。

若要计算您的光伏电站在 2011 年的单位发电量,将需要光伏电站在 2011 年的实际 (测量)发电量,如 3.200 kWh。 现在即可计算光伏电站在 2011 年的电站单位发电 量:3.200 kWh 除以 4.8 kWp = 666 kWh/kWp,2011 年。

#### **倾斜角度**

倾斜角指示模块表面相对水平面偏离了多少度。
## **14 联系方式**

如果您对我们的产品有任何技术方面的疑问,请联系 SMA 服务热线。 为了向您提供所 需的帮助, 我们需要您提供以下信息:

- 电站名称、电站标识符或电子邮件地址 (请参见 [第 8.1 节\)](#page-48-0)。
- 通信产品的类型和序列号 (请参见通讯产品的手册)
- 数据传输类型 (网络、模拟、ISDN、GSM)
- 若对通讯设备有拨号选项,请提供电话号码

SMA Beijing Commercial Company Ltd. 716, Building A, Beijing Agriculture Science Mansion, No.11, Middle of Shuguang Road West Suburb Banjing, Haidian District, 100097 Beijing Tel. +86 10 5150 1685 Fax +86 10 5150 1689 Service@SMA-China.com.cn www.SMA-China.com.cn

艾思玛 (北京)商贸有限公司 北京市海淀区曙光花园中路 11 号北京农科大厦 A 座 716 室 邮编:100097 电话:+86 10 5150 1685 传真:+86 10 5150 1689 Service@SMA-China.com.cn www.SMA-China.com.cn

## **法律规定**

本文档中包含的信息为 SMA Solar Technology AG 所专有。 在未得到 SMA Solar Technology AG 书面允许的情况下, 不得公开发表其全部或部分内容。 任何公司内部人员为评估此产品或确保其正确实施而复制本文档无需获得许 可。

#### **SMA 厂家保修**

当前的担保条款与您的设备一起提供。 也可以通过在线 www.SMA-Solar.com 获得并下载,还可以通过一般的销售 渠道获得纸质文件。

#### **商标**

即使没有单独标记,也可以识别所有商标。 标记缺失不表示产品或品牌不是注册商标。 *Bluetooth*® 字样和徽标是 Bluetooth SIG, Inc. 拥有的注册商标,使用这些标记已得到该公司的许可。 QR Code® 是 DENSO WAVE INCORPORATED 的注册商标。

#### **SMA Solar Technology AG**

Sonnenallee 1 34266 Niestetal 德国 电话 +49 561 9522-0 传真 +49 561 9522-100 www.SMA.de 电子邮件:info@SMA.de

© 2004 - 2013 SMA Solar Technology AG 保留所有权利。

### **5MA Solar Technology**

# ww.SMA-Solar.com

**5MA Solar Technology AG** www.SMA.de **5MA America, LLC** www.SMA-America.com **5MA Technology Australia Pty., Ltd.** www.SMA-Australia.com.au **5MA Benelux SPRL** www.SMA-Benelux.com **5MA Beijing Commercial Co., Ltd.** www.SMA-Ching.com **5MA Czech Republic s.r.o.** www.SMA-Czech.com

**5MA France S.A.S.** www.SMA-France.com **5MA Hellas AE** www.SMA-Hellas.com **5MA Ibérica Tecnología Solar, S.L.** www.SMA-Iberica.com **5MA** Italia S.r.l. www.SMA-Italia.com **5MA Technology Korea Co., Ltd.** www.SMA-Korea.com

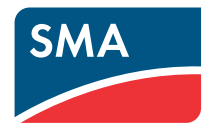